# Agi-Map

ระบบแผนที่เกษตรเพื่อการบริหารจัดการเชิงรุกออนไลน์ (Agri-Map Online)

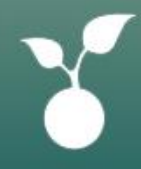

Agri-Map R2.1.25 แก้ไขล่าสุด วันที่ 19 สิงหาคม 2565

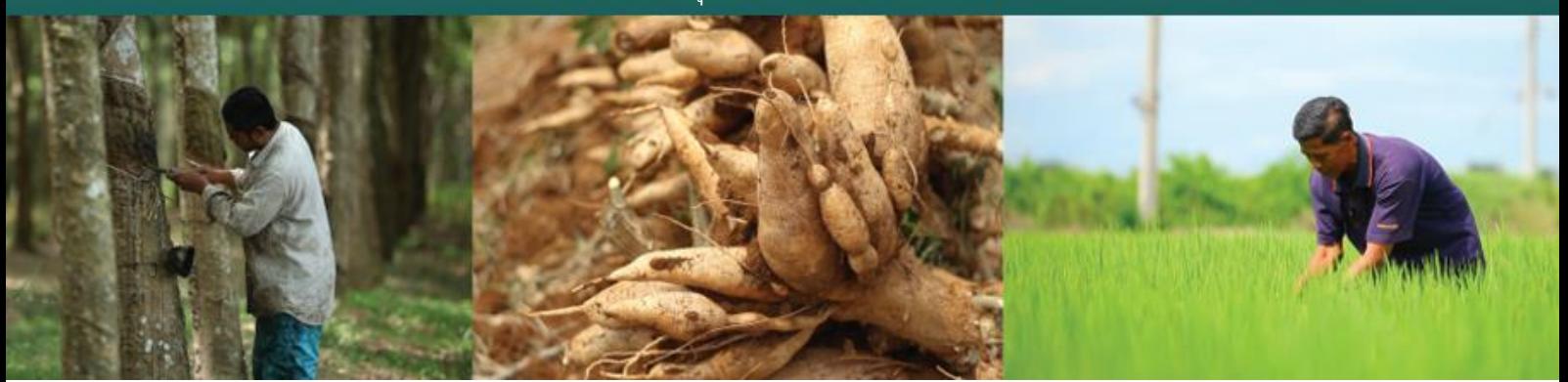

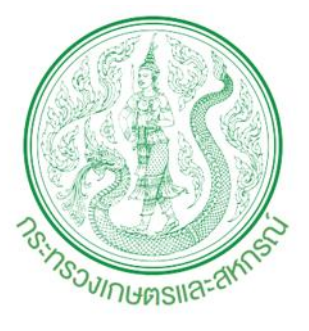

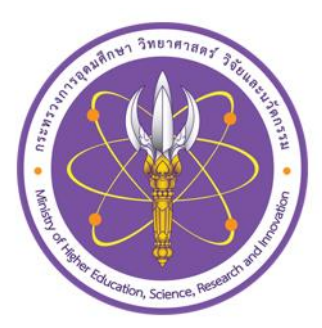

# สารบัญ

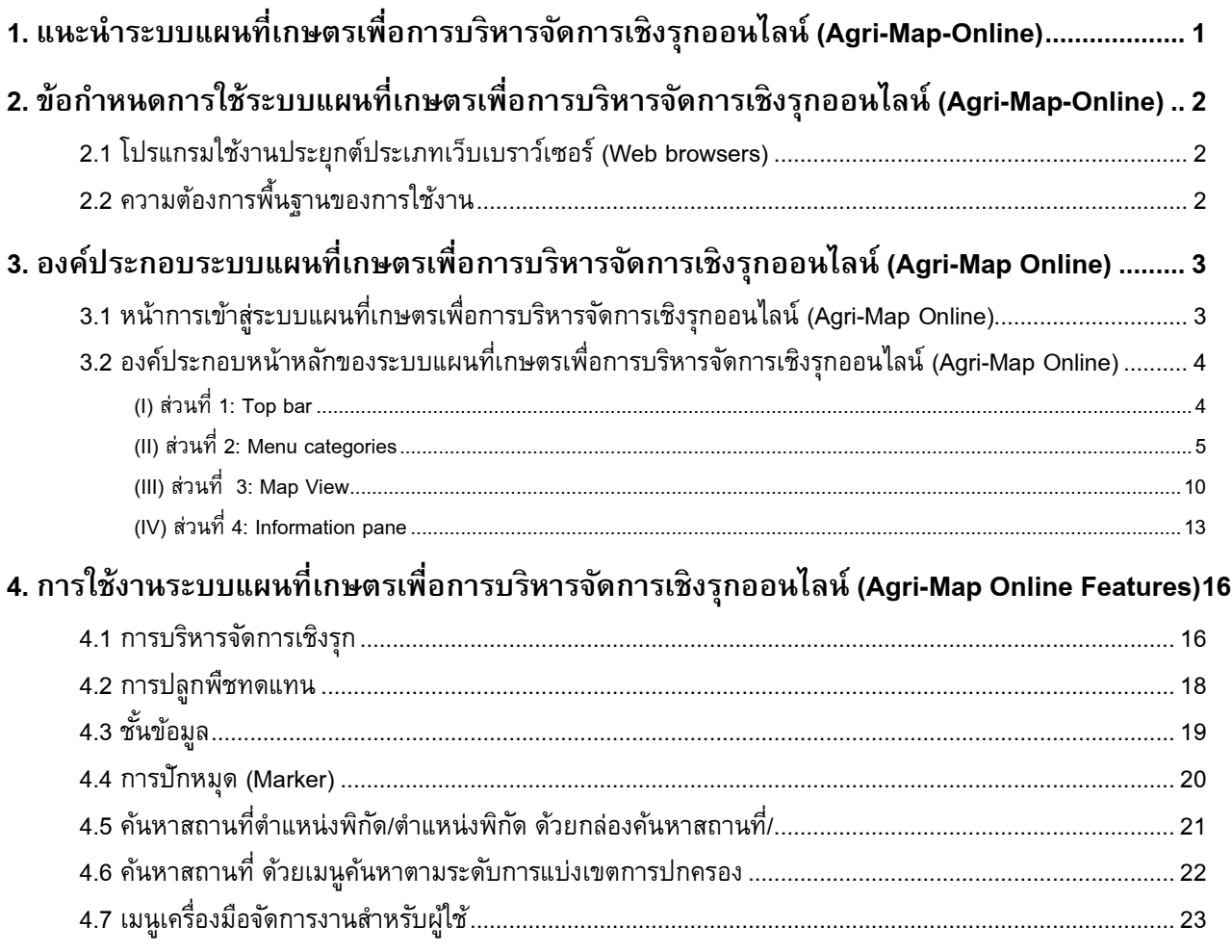

# สารบัญรูป

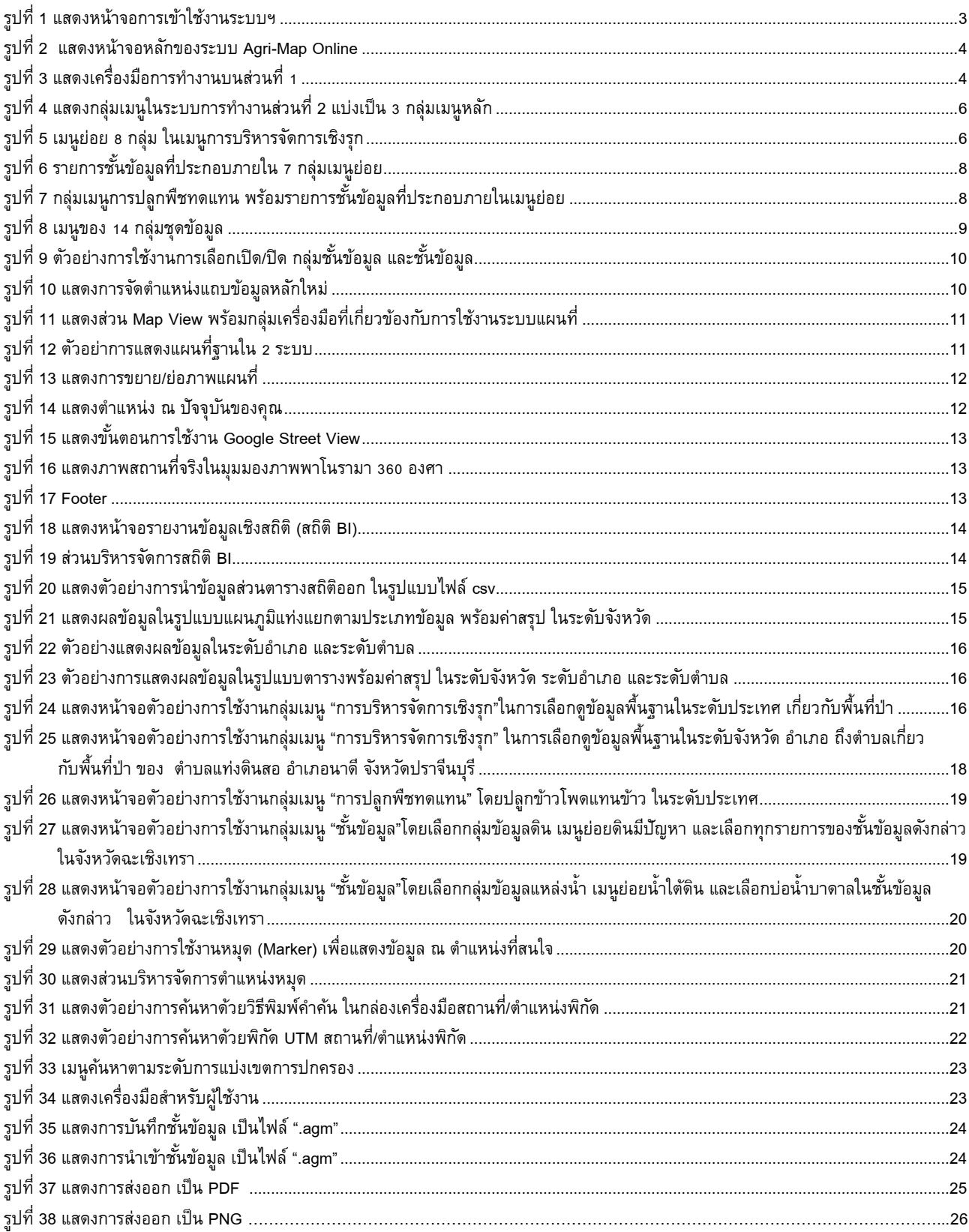

# <span id="page-3-0"></span>**1. แนะน าระบบแผนที่เกษตรเพื่อการบริหารจดัการเชิงรกุ ออนไลน์(Agri-Map-Online)**

Agri-Map Online เป็นเครื่องมือแสดงผลข้อมูลเชิงภูมิสารสนเทศพร้อมระบบแนะนำผลการ ปรับเปลี่ยนกิจกรรมการผลิตด้วยพืชทดแทน ในรูปแบบเว็บแผนที่แบบออนไลน์ ซึ่งอำนวยความสะดวกให้กับผู้ใช้งาน สามารถใช้งานได้จากทุกที่ทุกเวลาผ่านทางระบบอินเตอร์เน็ต

ส าหรับ Agri-Map Online นับเป็นการบูรณาการความร่วมมือระหว่างหน่วยงานภาครัฐ ซึ่งมีศูนย์เทคโนโลยี อิเล็กทรอนิกส์และคอมพิวเตอร์แห่งชาติ กระทรวงวิทยาศาสตร์และเทคโนโลยีเป็นผู้พัฒนา Agri-Map Online และมี กระทรวงเกษตรและสหกรณ์เป็นหน่วยงานหลักในการให้ชุดข้อมูลที่ใช้ในการจัดท าแผนที่เกษตรเพื่อการบริหารจัดการ ู เชิงรุก (Agri-Map) รวมถึงการให้ความร่วมมือในการทดสอบ และให้ข้อแนะนำในการพัฒนา Agri-Map Online เพื่อให้ ใช้เป็นเครื่องมือที่มีประสิทธิภาพ Agri-Map Online ใช้เป็นเครื่องมือบริหารจัดการเกษตรไทย ครอบคลุมทุกพื้นที่ ข้อมูลมีการปรับข้อมูลให้ทันสมัย และพัฒนาเพิ่มความสะดวกต่อการใช้งาน สามารถเข้าถึงข้อมูลพร้อมกับติดตาม ี ข้อมูลความเปลี่ยนแปลงที่เกิดขึ้นได้อย่างถูกต้อง รอบด้าน ครอบคลุมการนำไปใช้ประโยชน์ทั้งบริหารจัดการทรัพยากร ้น้ำ การเพาะปลูกและผลผลิตด้านการเกษตรได้ตั้งแต่ระดับจังหวัดจนถึงตำบล ให้สอดคล้องกับสถานการณ์ปัจจุบันและ อนาคต ในมิติของปัจจัยการผลิต อุปสงค์และอุปทาน โดยแสดงการใช้พื้นที่เกษตรกรรมของแต่ละจังหวัดให้เกิดความ สมดุลและมีเป้าหมายสำหรับบริหารจัดการสินค้าเกษตร การใช้พื้นที่เกษตรกรรม การพัฒนาแหล่งน้ำทั้งบนดินและ ้แหล่งน้ำใต้ดิน ที่สำคัญเป็นการนำเทคโนโลยีเข้ามาประยุกต์ใช้กับ ข้อมูลด้านการเกษตร ซึ่งสามารถตอบโจทย์การ ช่วยเหลือ และแก้ปัญหาให้กับเกษตรกรไทย ในรายพื้นที่ได้เป็นอย่างดี

ปัจจุบันกระทรวงเกษตรและสหกรณ์ร่วมกับกระทรวงวิทยาศาสตร์และเทคโนโลยี โดยศูนย์เทคโนโลยี ้อิเล็กทรอนิกส์และคอมพิวเตอร์แห่งชาติ (เนคเทค) ภายใต้สำนักงานพัฒนาวิทยาศาสตร์และเทคโนโลยีแห่งชาติ (สวทช.) ร่วมพัฒนาระบบแผนที่เกษตรเพื่อการบริหารจัดการเชิงรุกออนไลน์ (Agri-Map Online) เพื่อให้ประชาชนทุก คนเข้าถึงได้ผ่านระบบเครือข่ายอินเทอร์เน็ตสามารถเข้าใช้งานได้ที่ http://agri-map-online.moac.go.th/

#### <span id="page-4-0"></span>**2. ข้อก าหนดการใช้ระบบแผนที่เกษตรเพื่อการบริหารจดัการเชิงรกุ ออนไลน์(Agri-Map-Online)**

Agri-Map Online เป็นเครื่องมือแสดงผลข้อมูลเชิงภูมิสารสนเทศ พร้อมระบบแนะนำผลการปรับเปลี่ยน ้กิจกรรมการผลิตด้วยพืชทดแทน ในรูปแบบเว็บแผนที่แบบออนไลน์ ซึ่งอำนวยความสะดวกให้กับผู้ใช้งานสามารถใช้ ึงานได้จากทุกที่ทุกเวลาผ่านทางระบบอินเตอร์เน็ต เพื่อให้ผู้ใช้งานสามารถใช้งานมีประสิทธิภาพ จึงขอแนะนำสิ่งที่ผู้ใช้ ควรตรวจสอบก่อนเข้าใช้งาน Agri-Map Online ประกอบด้วย

#### <span id="page-4-1"></span>**2.1โปรแกรมใช้งานประยุกต์ประเภทเว็บเบราว์เซอร์ (Web browsers)**

ผู้ใช้งานสามารถเลือกใช้เว็บเบราว์เซอร์ (Web Browsers) ต่างๆ โดยไม่จำกัดระบบปฏิบัติคอมพิวเตอร์ (Operating System :OS) เช่น Google Chrome, Mozilla Firefox และ Safari ตามเวอร์ชั่นที่กำหนดดังนี้

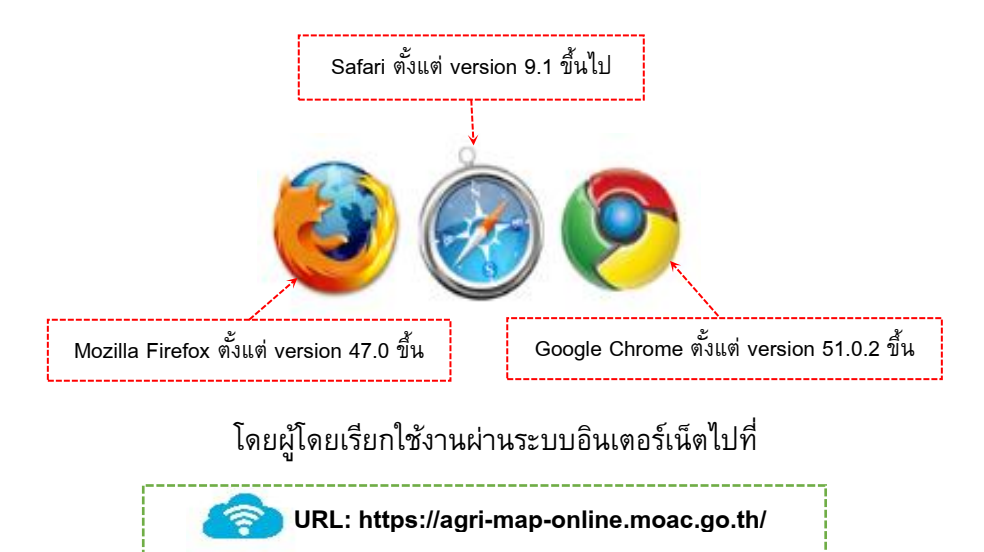

# <span id="page-4-2"></span>**2.2 ความต้องการพื้นฐานของการใช้งาน**

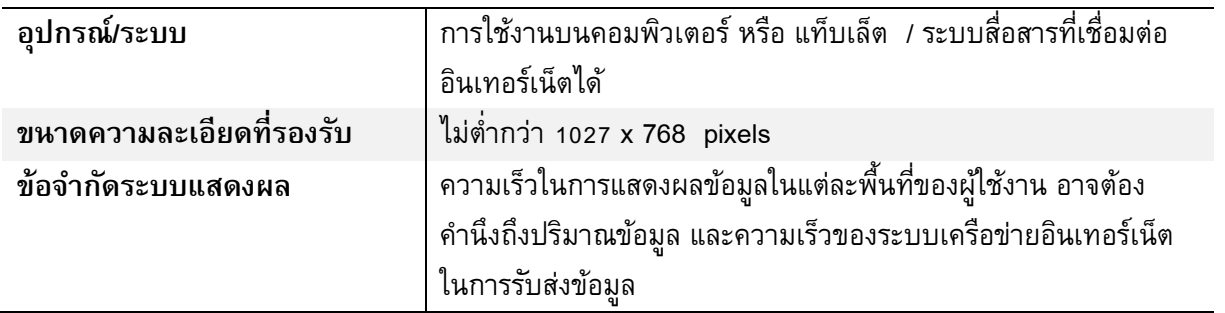

# <span id="page-5-0"></span>**3. องคป์ ระกอบระบบแผนที่เกษตรเพื่อการบริหารจดัการเชิงรกุ ออนไลน์(Agri-Map Online)**

# <span id="page-5-1"></span>**3.1 หน้าการเข้าสู่ระบบแผนที่เกษตรเพื่อการบริหารจดัการเชิงรกุ ออนไลน์(Agri-Map Online)**

เมื่อเข้า Agri-Map Online ที่ URL ของ http://agri-map-online.moac.go.th แล้วหน้าการเข้าใช้งาน Agri-Map Online เป็นหน้าแรกที่ปรากฏ ตามรูปที่ 1 โดยระบบจัดกลุ่มผู้ใช้งานเป็น 2 กลุ่ม คือ

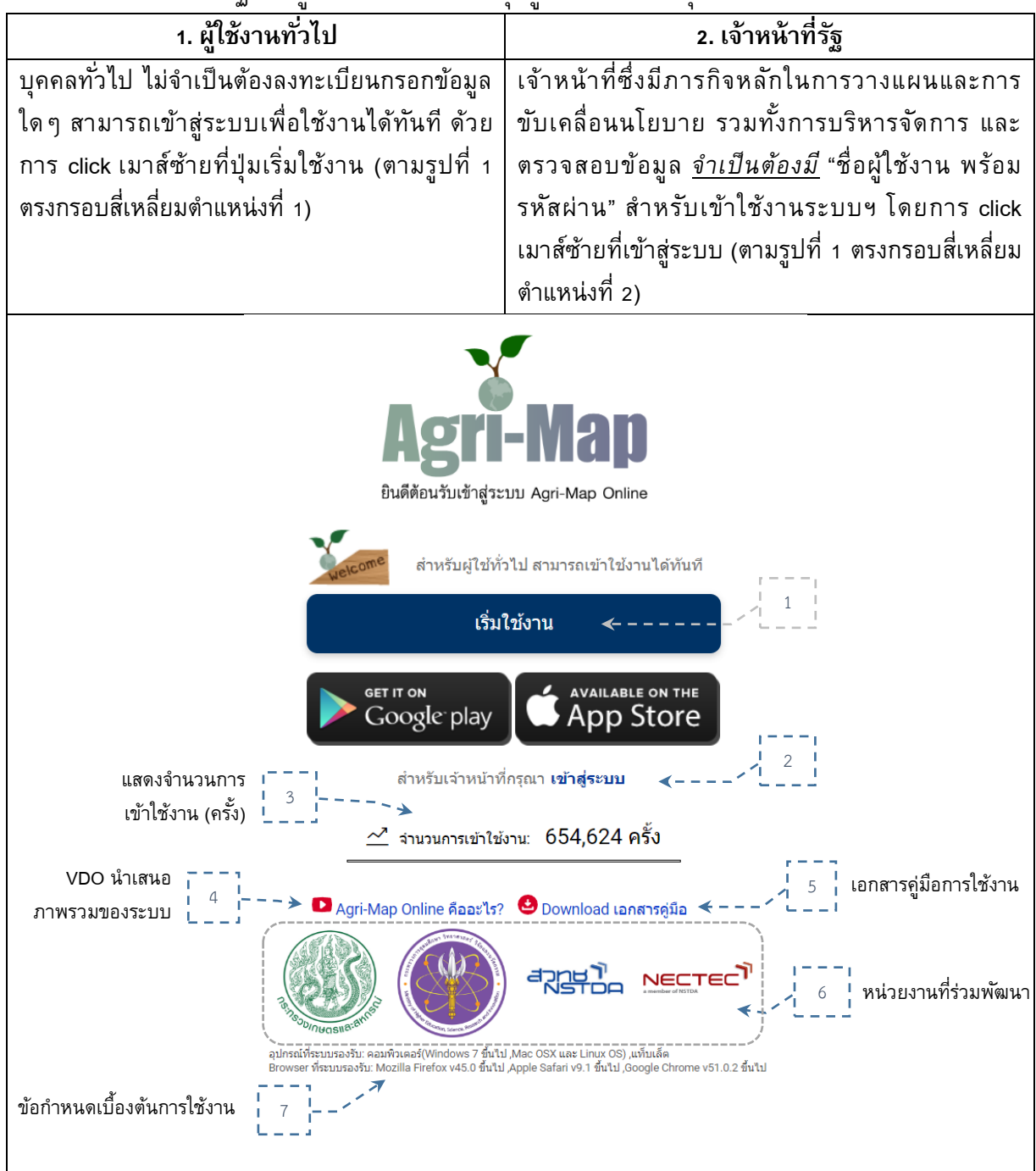

### <span id="page-5-2"></span>**รูปที่ 1 แสดงหน้าจอการเข้าใช้งานระบบฯ**

# <span id="page-6-0"></span>**3.2 องคป์ ระกอบหน้าหลกัของระบบแผนที่เกษตรเพื่อการบริหารจดัการเชิงรกุ ออนไลน์(Agri-Map Online)**

ี หน้าเว็บหลักของ Agri-Map Online นั้น แบ่งองค์ประกอบการทำงานเป็น 4 ส่วน ดังแสดงในรูปที่ 2 ซึ่งในแต่ ละส่วนนั้นมีเครื่องมือที่แตกต่างกันไปตามคุณลักษณะการใช้งานของระบบ Agri-Map Online โดยผู้ใช้สามารถศึกษา รายละเอียดการใช้งาน พร้อมตัวอย่างได้ในบทที่ 4

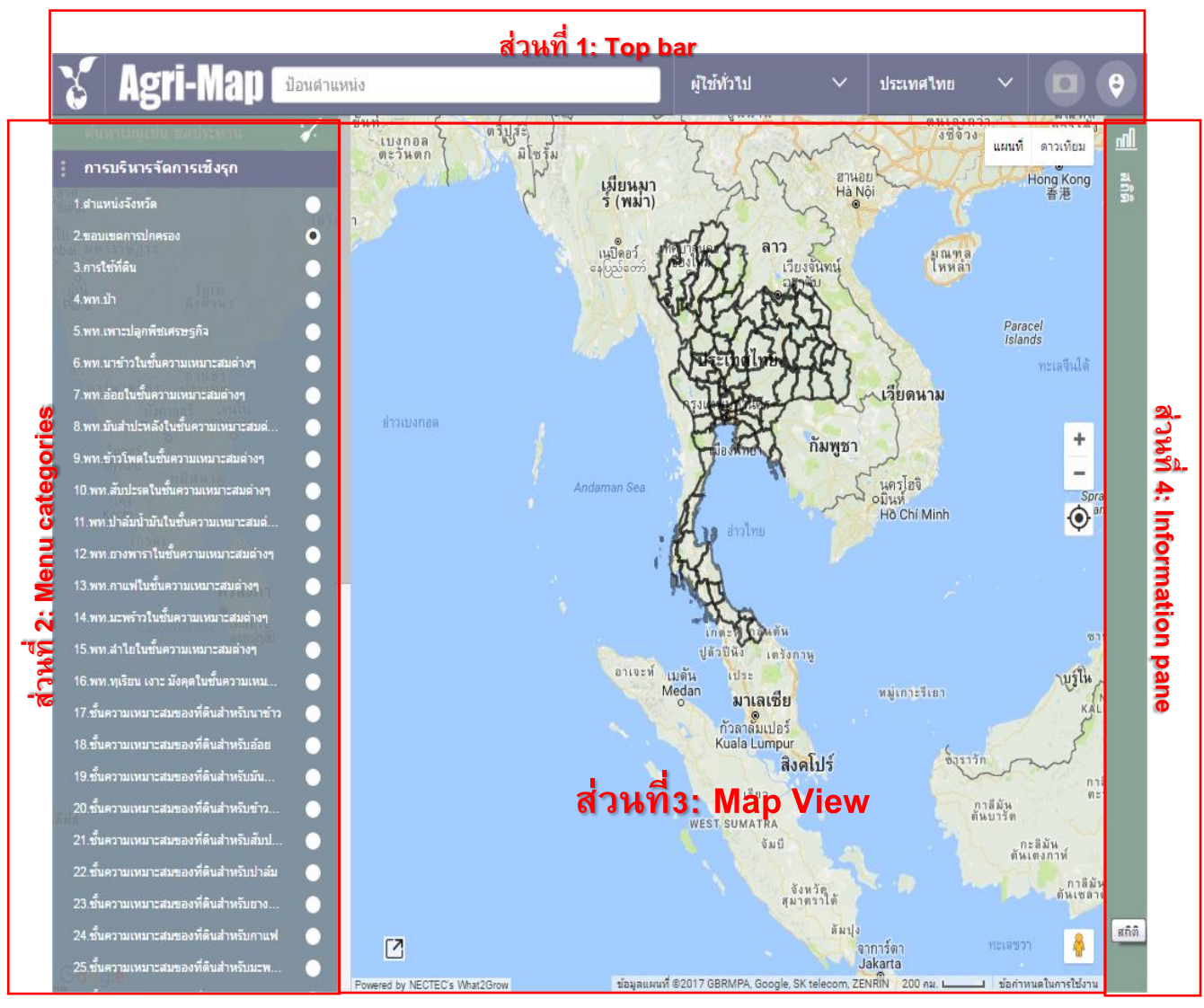

**รูปที่ 2 แสดงหน้าจอหลักของระบบ Agri-Map Online**

# <span id="page-6-2"></span><span id="page-6-1"></span>**(I) ส่วนที่ 1: Top bar**

Top bar เป็นแถบด้านบนสุดที่แสดง Header และ logo ของ Agri-Map Online นอกจากนี้มีเครื่องมือที่ทำหน้าที่รับ ข้อมูลตำแหน่งหรือสถานที่ เพื่อค้นหารายละเอียดของชั้นข้อมูล รวมถึงให้ผู้ใช้สามารถบันทึกผลลัพธ์นั้นได้ ทั้งนี้ระบบ ได้ออกแบบให้เครื่องมืออยู่ในรูปแบบของเมนูและไอคอนโดยมีรายละเอียดแสดงในรูปที่ 3

<span id="page-6-3"></span>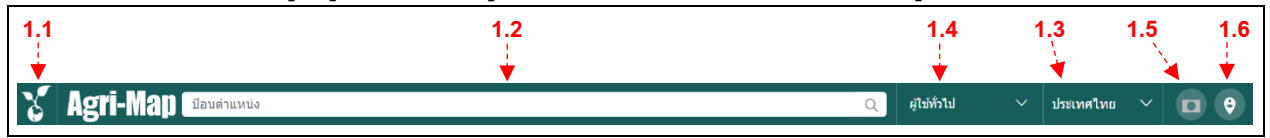

**รูปที่ 3 แสดงเครื่องมือการท างานบนส่วนที่ 1**

- **1.1 Icon แสดง/ซ่อน ส่วนแถบชุดกลุ่มเมนู(Menu categories) ขององค์ประกอบส่วนที่ 2:** ผู้ใช้งานสามารถเลือก แสดง หรือซ่อนแถบชุดกลุ่มเมนูดังกล่าวได้ โดย click เมาส์ซ้ายที่ไอคอน
- <mark>1.2 กล่องค้นหาสถานที่/ตำแหน่งพิกัด: ผู้ใช</mark>้งานสามารถพิมพ์ค้นหาสถานที่ หรือตำแหน่งพิกัดทางภูมิศาสตร์ โดย ี ระบบทำการค้นหาคำค้นตามที่ผู้ใช้ระบุ จากนั้นส่งตำแหน่งพร้อม Crop และ Pan ไปยังพื้นที่ดังกล่าวบนแผนที่ พร้อมแสดงรายละเอียดที่เกี่ยวข้อง
- **1.3เมนูค้นหาตามระดับการแบ่งเขตการปกครอง**: ผู้ใช้สามารถเลือกค้นหาสถานที่ตามชื่อการแบ่งเขตการปกครอง โดย click เมาส์ซ้ายเลือกตามระดับชั้นเมนูที่แบ่งตามเขตการปกครองประเทศ ตั้งแต่ระดับทั้งประเทศ จังหวัด อำเภอ และตำบล โดยระบบทำการแสดงผลเช่นเดียวกับใน 1.2
- **1.4 เมนูเครื่องมือจัดการงานส าหรับผู้ใช้**: ที่แถบบนสุดของเมนู"*แสดงสถำนะ*" ของผู้เข้าใช้ระบบขณะนั้น (user login) เป็นใคร รวมทั้งเมื่อ click เมาส์ซ้ายที่ตำแหน่งของลูกศรชี้ลง จะพบว่าบนเมนูประกอบไปด้วยรายการ เครื่องมือต่างๆ ได้แก่
	- *ออกจำกระบบ*
	- *เลือก "รูปแบบแผนที่"*
	- *บันทึกชั้นข้อมูล เป็นไฟล์ ".agm"*
	- *น ำเข้ำชั้นข้อมูล เป็นไฟล์ ".agm"*
	- *น ำออกรูปแผนที่ เป็นไฟล์ ".pdf"*
	- *น ำออกรูปแผนที่ เป็นไฟล์ ".png"*

**1.5 สถานะของการแสดงผลแผนที่**: ผู้ใช้สามารถเลือกให้ระบบฯ ท าการแสดงแผนที่ทั้งประเทศ หรือ crop แสดง เฉพาะพื้นที่จังหวัดที่ต้องการได้ โดยคลิกเมาส์ที่ไอคอน สังเกตการเปลี่ยนสถานะ คือ

- *แสดงแผนที่เฉพำะพื้นที่เลือก และไอคอน*
- *แสดงแผนที่ทั้งหมด*

**1.6 ตำแหน่งเริ่มต้น**: ผู้ใช้สามารถเลือกให้ระบบฯ ทำการแสดงแผนที่กลับไปสู่ตำแหน่งเริ่มต้น โดยคลิกที่ไอคอน **( <del>Q</del>** 

#### <span id="page-7-0"></span>**(II) ส่วนที่ 2: Menu categories**

 $\blacksquare$ 

Menu categories เป็นแถบด้านซ้ายสุดที่ประกอบด้วยกลุ่มเมนูชั้นข้อมูลตามการใช้งาน กล่องค้นหาชื่อชั้นข้อมูล ภายในส่วนดังกล่าว และไอคอนรีเซ็ต (reset) การเลือกกลุ่มชั้น/ชั้นข้อมูล โดยมีรายละเอียดแสดงไว้ในรูปที่ 4

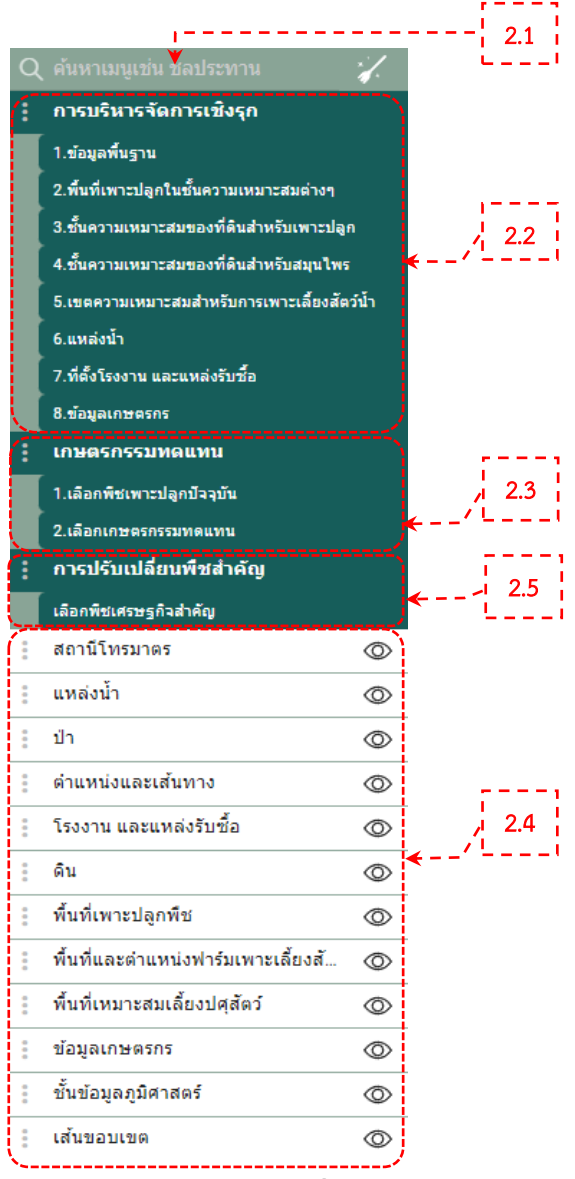

**รูปที่ 4 แสดงกลุ่มเมนูในระบบการท างานส่วนที่ 2 แบ่งเป็น 3 กลุ่มเมนูหลัก**

<span id="page-8-0"></span>ี **2.1 กล่องค้นหาเมนู**: ผู้ใช้ทำการค้นหาชื่อชั้นข้อมูลภายในส่วนดังกล่าว โดยพิมพ์คำที่เป็นชื่อชั้นข้อมูลที่ต้องการ สืบค้น

**2.2 กลุ่มเมนูการบริหารจดั การเชิงรกุ :** เป็นกลุ่มเมนูหลักแรก ประกอบด้วยเมนูกลุ่มย่อย 8 กลุ่ม ดังรูปที่ 5 โดยใน แต่กลุ่มย่อยนั้น ประกอบไปด้วยชั้นข้อมูลที่จำแนกเป็นรายการไว้เพื่อการใช้งานเกี่ยวกับการบริหารจัดการแผนที่ เชิงรุก ดังรูปที่ 6

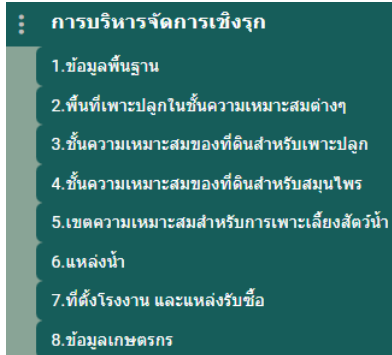

### <span id="page-8-1"></span>**รูปที่ 5เมนูย่อย 8 กลุ่ม ในเมนูการบริหารจดัการเชิงรกุ**

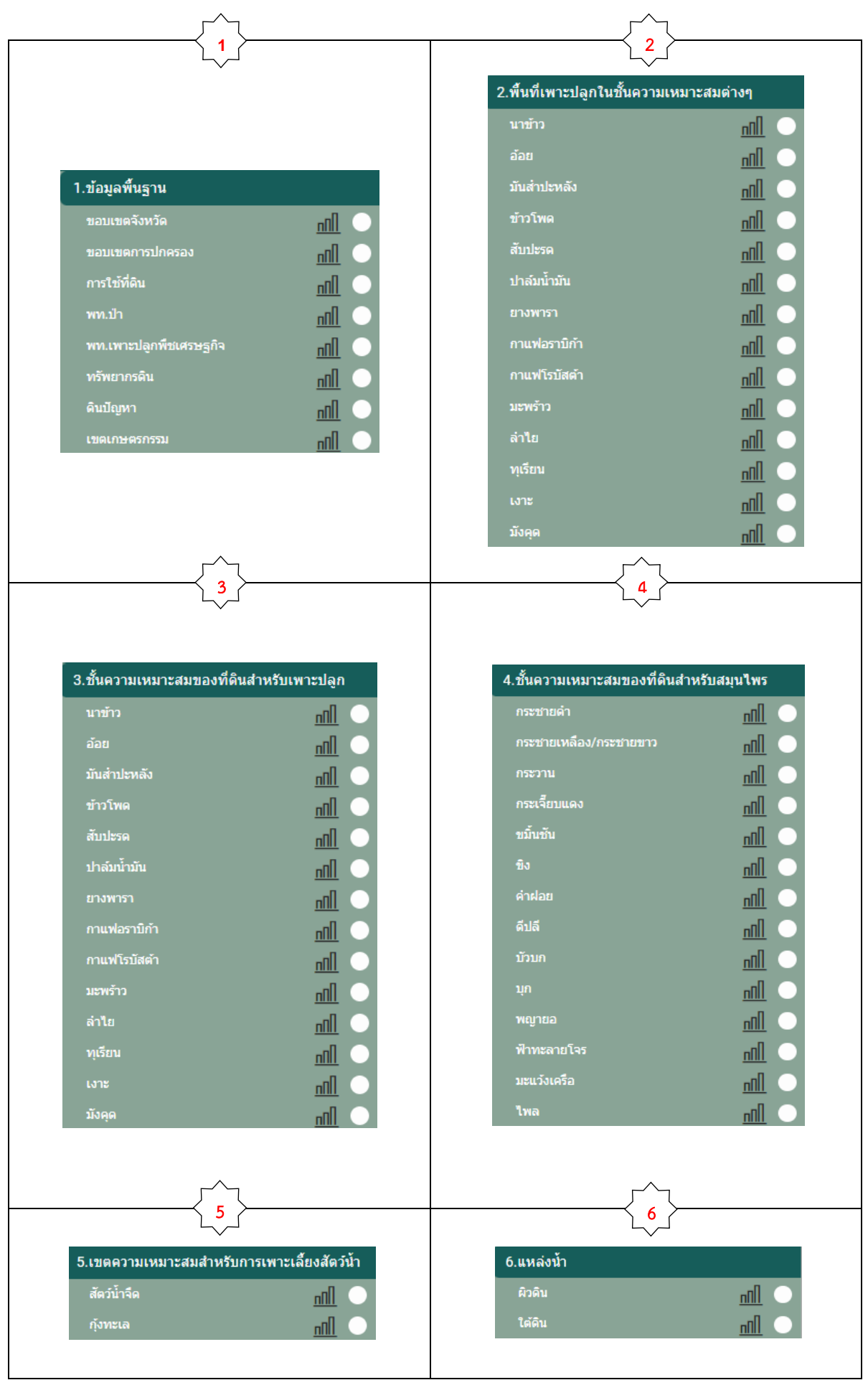

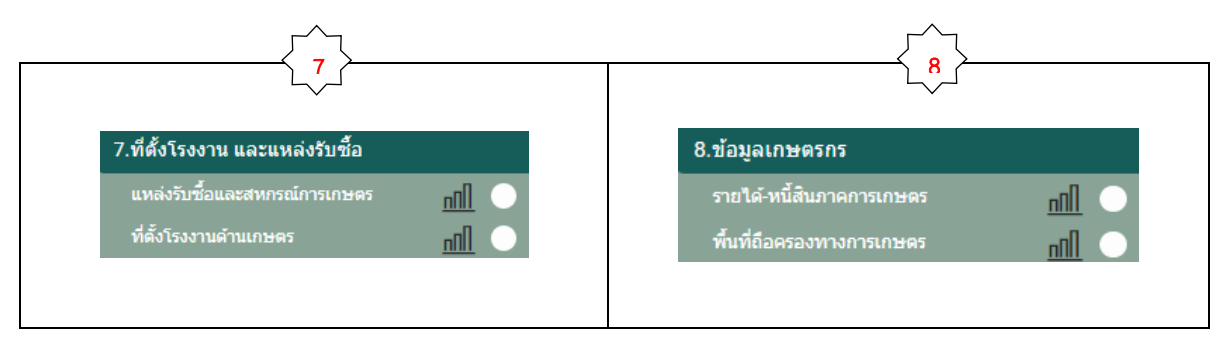

# **รูปที่ 6รายการชั้นข้อมูลที่ประกอบภายใน 8 กลุ่มเมนูย่อย**

<span id="page-10-0"></span>**2.3 กลุ่มเมนูการปลูกพืชทดแทน:** เป็นกลุ่มเมนูหลักที่สอง ประกอบด้วยกลุ่มชั้นข้อมูลของพืชที่ผู้ใช้สามารถ เปรียบเทียบความเหมาะสมของพืชที่เพาะปลูกปัจจุบันจำนวน 14 ชนิด กับการเลือกพืชทดแทนจำนวน 38 ชนิด โดยผลการเลือกระบบแสดงข้อมูลความเหมาะสมของพื้นที่ดังกล่าว และผลการคำนวณค่าทางสถิติของขนาดพื้นที่ ี่ซึ่งสามารถปรับเปลี่ยนเป็นพืชทดแทน พร้อมผลตอบแทนที่ได้รับ จำแนกตามระดับความเหมาะสม ทั้งบนส่วนที่ 3 แผนที่ และส่วนที่ 4 Information pane

<span id="page-10-1"></span>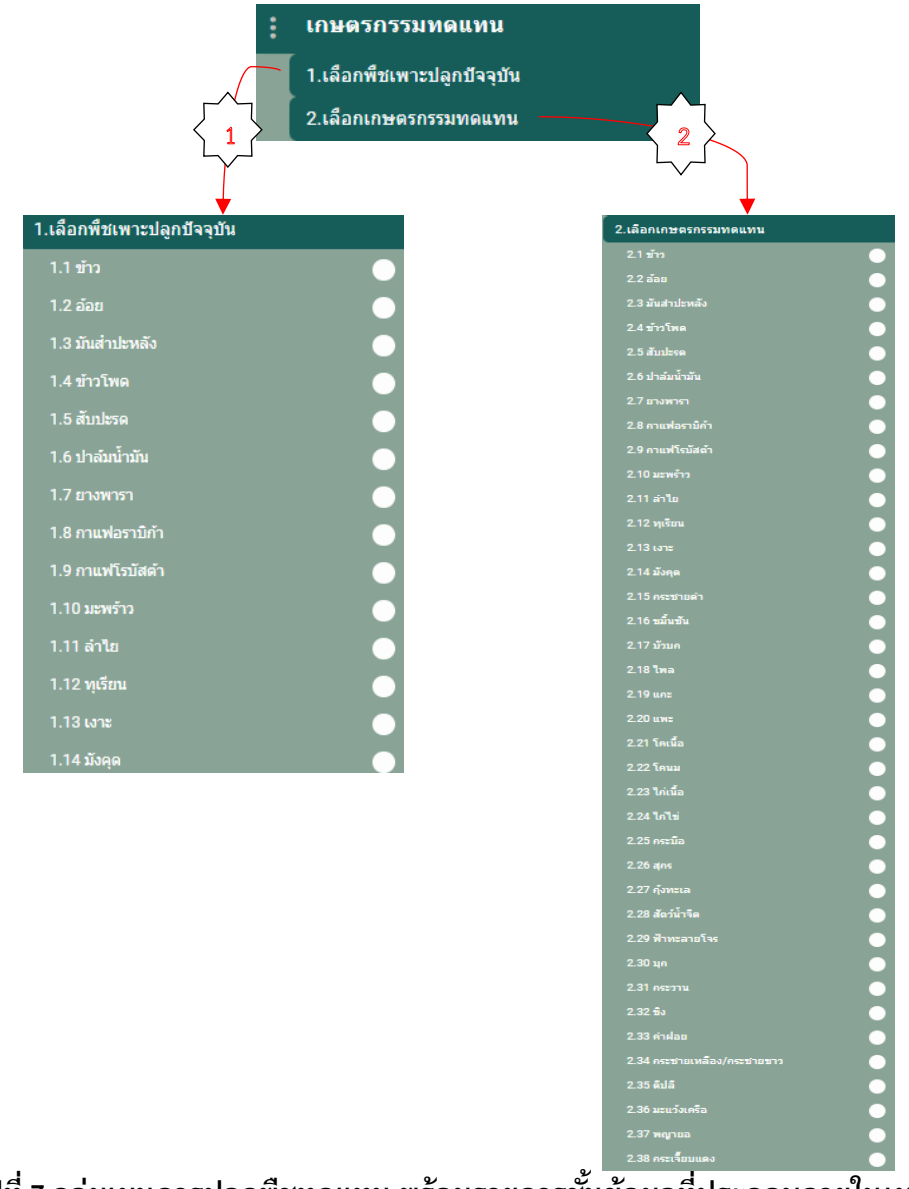

# **2.4 กลุ่มเมนูชั้นข้อมูล:** เป็นกลุ่มเมนูหลักที่3 ประกอบด้วยเมนูของ 14 กลุ่มชุดข้อมูล ซึ่งภายในนั้นประกอบไปด้วย ์<br>ชั้นข้อมูลที่จำแนกเป็นรายการไว้ตามชนิดกลุ่มข้อมูล

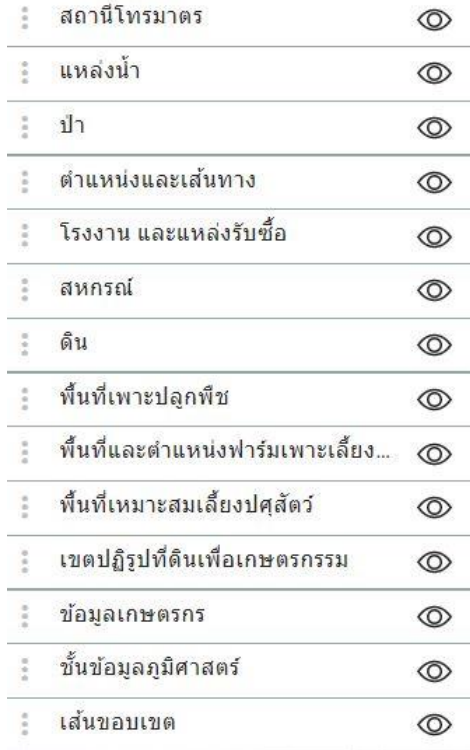

# **รูปที่ 8เมนูของ 14 กลุ่มชุดข้อมูล**

<span id="page-11-0"></span>ในการใช้งานเพื่องานแสดงรายละเอียดของชั้นข้อมูลต่างๆ ตามเมนูกลุ่มชั้นของชุดข้อมูล 2.3 นั้น ระบบฯ ได้เตรียม ี เครื่องมือเพื่อช่วยอำนวยความสะดวกแก่ผู้ใช้งานไว้ ดังต่อไปนี้

• **การควบคุมการแสดงชั้นข้อมูล**

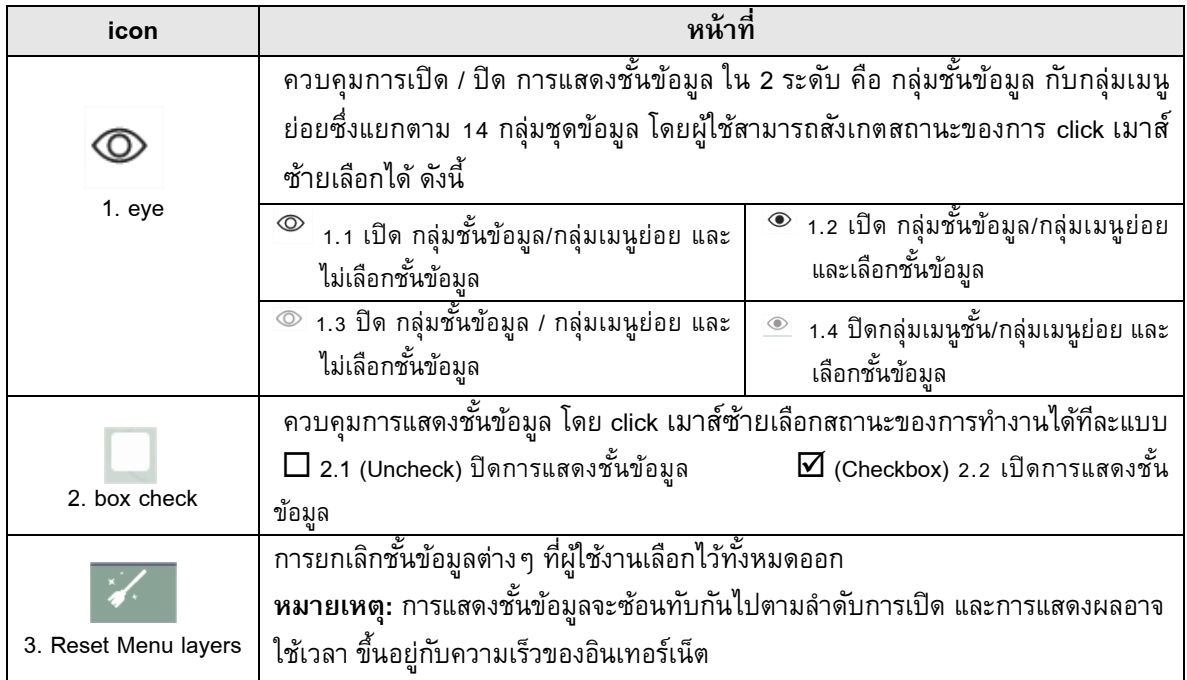

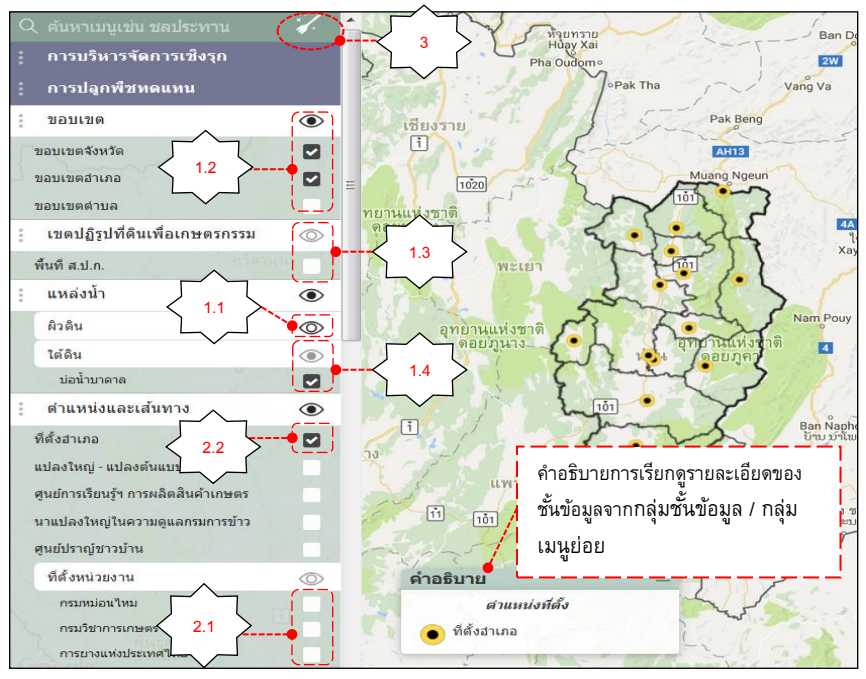

**รูปที่ 9 ตวัอย่างการใช้งานการเลือกเปิด/ปิด กลุ่มชนั้ ข้อมูล และชนั้ ข้อมูล**

<span id="page-12-1"></span>• **การจัดต าแหน่งของแถบชุดเมนู:** ผู้ใช้สามารถจัดต าแหน่งของแถบข้อมูลหลักได้ใหม่ตามที่ต้องการ โดยคลิก ้ เมาส์ซ้ายค้างไว้ที่จุดหน้าไอคอนของข้อมูลหลัก จากนั้นลากแถบเมนูนั้นสลับไปวางตรงตำแหน่งที่ต้องการได้ทันที

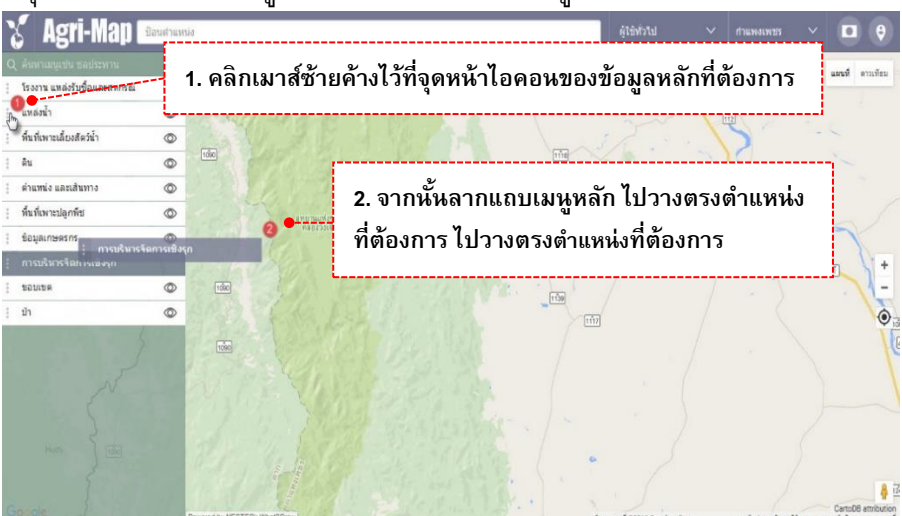

**รูปที่ 10 แสดงการจัดต าแหน่งแถบข้อมูลหลักใหม่**

### <span id="page-12-2"></span><span id="page-12-0"></span>**(III) ส่วนที่ 3: Map View**

Map View เป็นหน้าต่างกลางหน้าจอเว็บ Agri-Map Online ใช้ในการแสดงผลข้อมูลบนระบบแผนที่ ซึ่งเป็นข้อมูลแผน ้ที่ ภาพ หรือข้อมูลต่างๆ ตามที่ผู้ใช้เลือก หรือกำหนดตำแหน่งในแผนที่ แผนที่พื้นฐานที่แสดงในตอนเริ่มต้นมาจาก Google map ได้แก่

- แผนที่ถนน: ผู้ใช้สามารถเลือกได้ว่าจะแสดงเฉพาะแผนที่ถนน หรือแสดงแผนที่ถนนพร้อมภูมิประเทศ
- แสดงภาพจากดาวเทียม: ผู้ใช้สามารถเลือกแสดงภาพจากดาวเทียมได้
- การเปลี่ยนหรือเลื่อนแผนที่ไป ณ จุดที่ต้องการ ใช้การคลิกเมาส์ซ้ายลาก (Drag mouse) หรือใช้ปุ่ มลูกศรบน แป้นพิมพ์

นอกจากนี้บริเวณดังกล่าว มีกลุ่มเครื่องมือที่เกี่ยวข้องกับการใช้งานระบบแผนที่ ซึ่งเครื่องมือพื้นฐานทั่วไปอ้างอิงตาม Google map โดยมีรายละเอียดแสดงในรูปที่ 11

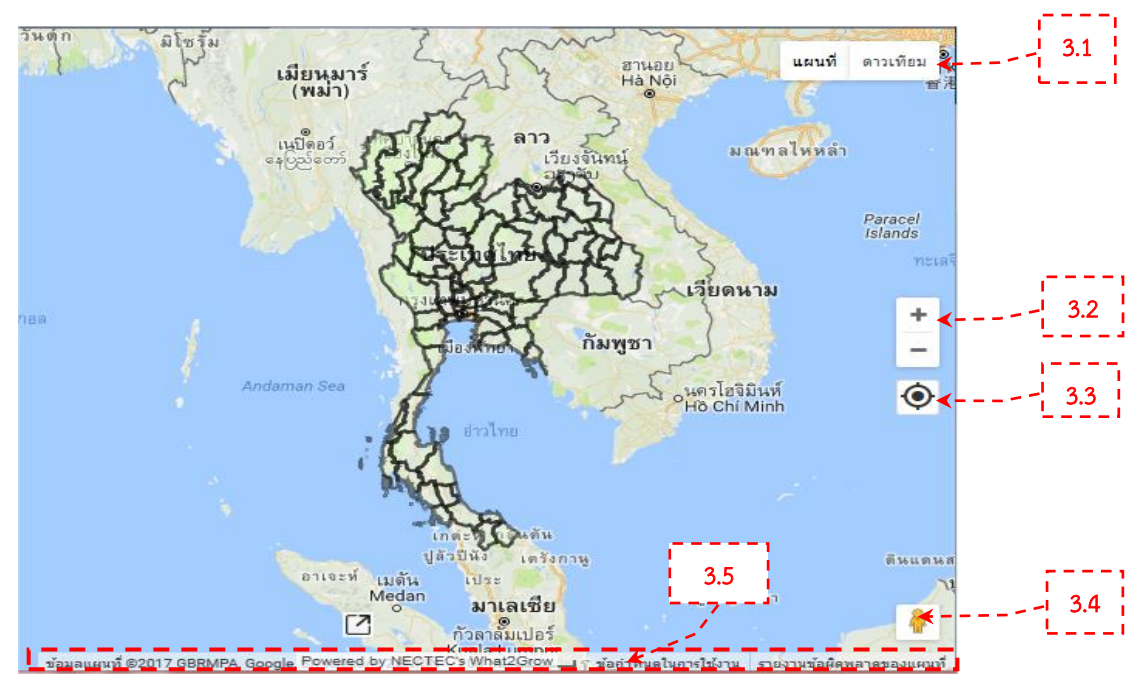

**รูปที่ 11 แสดงส่วน Map View พร้อมกลุ่มเครื่องมือที่เกี่ยวข้องกับการใช้งานระบบแผนที่**

<span id="page-13-0"></span>**3.1 มุมมองแผนที่ (Map types):** ผู้ใช้เปลี่ยนมุมมองจากตัวแผนที่ โดยเลือกรูปแบบการแสดงภูมิประเทศ หรือ ภาพถ่ายดาวเทียม ดังรูปที่ 12

<span id="page-13-1"></span>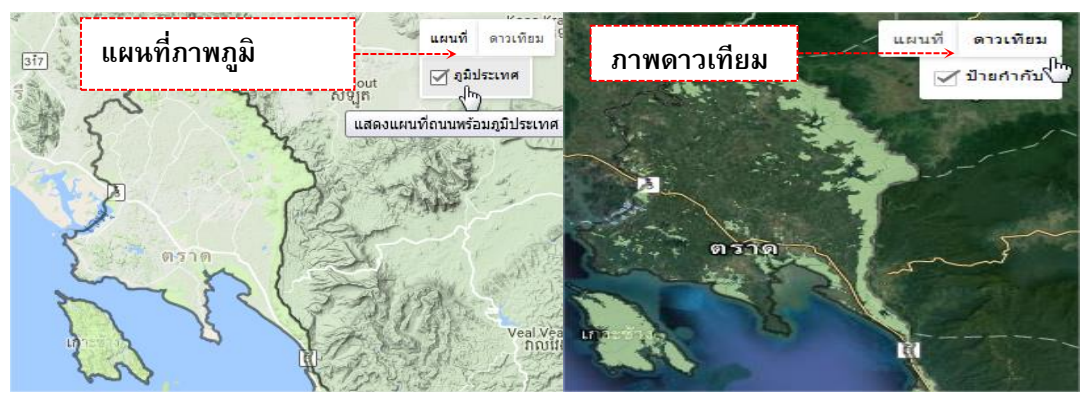

**รูปที่ 12 ตัวอย่าการแสดงแผนที่ฐานใน 2 ระบบ**

#### **3.2 การขยาย/ย่อภาพแผนที่ (Zoom control)**

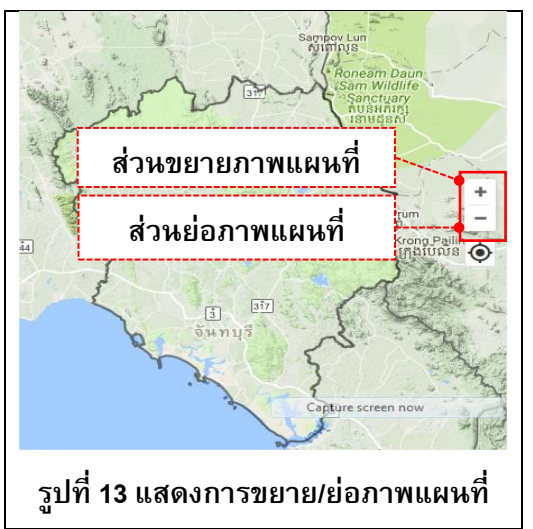

- การขยายภาพแผนที่: ผู้ใช้ทำการคลิกเมาส์ซ้ายสอง ครั้ง (Double left-click) ในบริเวณที่ต้องการ หรือคลิก  $\hat{\eta}$ ไอคอน $\left. \begin{array}{ll} \pm \end{array} \right]$ นส่วนควบคุมแผนที่
- การย่อภาพแผนที่: ผู้ใช้ท าการคลิกเมาส์ขวาสองครั้ง (Double right-click) ในบริเวณที่ต้องการ หรือคลิกที่ ไอคอน ในส่วนควบคุมแผนที่

<span id="page-14-0"></span>**3.3 ต าแหน่งของคุณ (current location)**: ผู้ใช้สามารถให้ระบบฯ แสดงต าแหน่ง ณ ปัจจุบันของคุณได้ในแผนที่ โดย ี คลิกเมาส์ที่ไอคอน ື บนส่วนควบคุมแผนที่ แล้วระบบฯ จะขึ้นข้อความเพื่อสอบถามว่า "ต้องการแชร์ตำแหน่งของ ี คุณบนแผนที่หรือไม่" ให้ผู้ใช้กดปุ่ม "Share Location" จากนั้นจะปรากฏตำแหน่ง ณ ปัจจุบันของคุณบนแผนที่ทันที

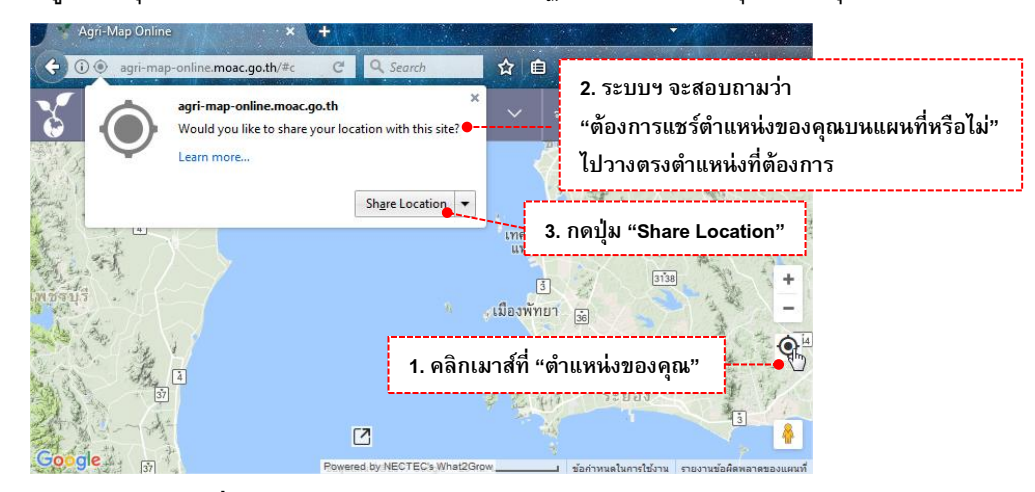

#### **รูปที่ 14 แสดงต าแหน่ง ณ ปัจจุบันของคุณ**

<span id="page-14-1"></span>**3.4 Google Street View:** เป็นเมนูที่ให้ผู้ใช้สามารถเลือกชมภาพจากสถานที่จริงในมุมมองภาพพาโนรามา 360 ื่องศา ผ่านระบบ Google Maps โดยผู้ใช้คลิกเมาส์ซ้ายค้างที่ไอคอน "เพ็กแมน" ืื่ แล้วทำการลากไอคอนดังกล่าว ไปวางลงบนตำแหน่งที่ต้องการในแผนที่ จากนั้นแผนที่จะแสดงภาพสถานที่จริงในมุมมองภาพพาโนรามา 360 องศา

ในรูปที่ 15 บริเวณที่ไฮไลท์ หมายถึง บริเวณที่มีข้อมูลภาพจาก Google Street View

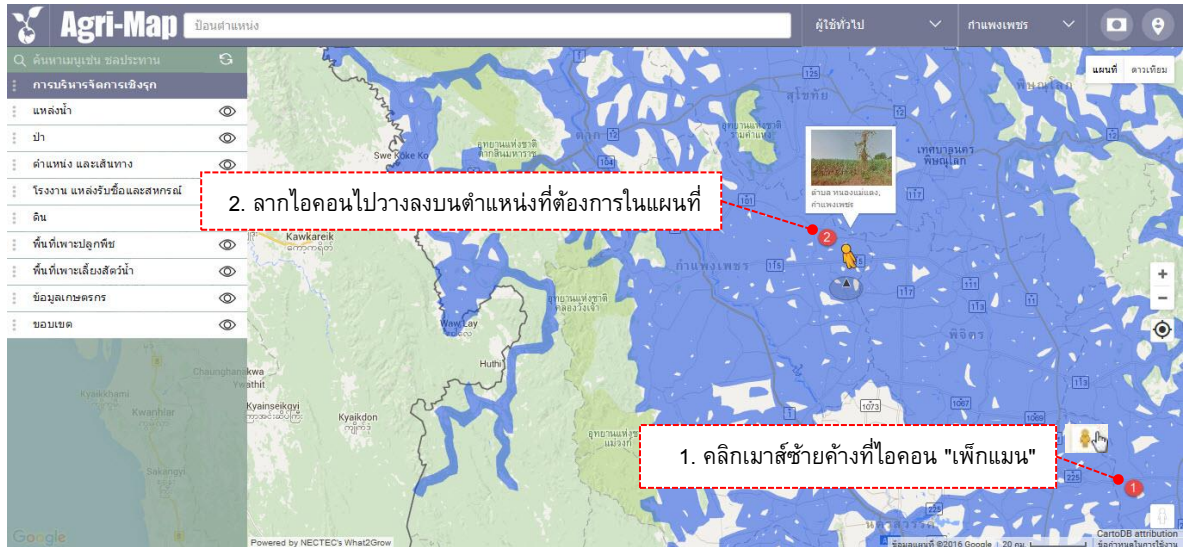

**รูปที่ 15 แสดงขั้นตอนการใช้งาน Google Street View**

<span id="page-15-1"></span>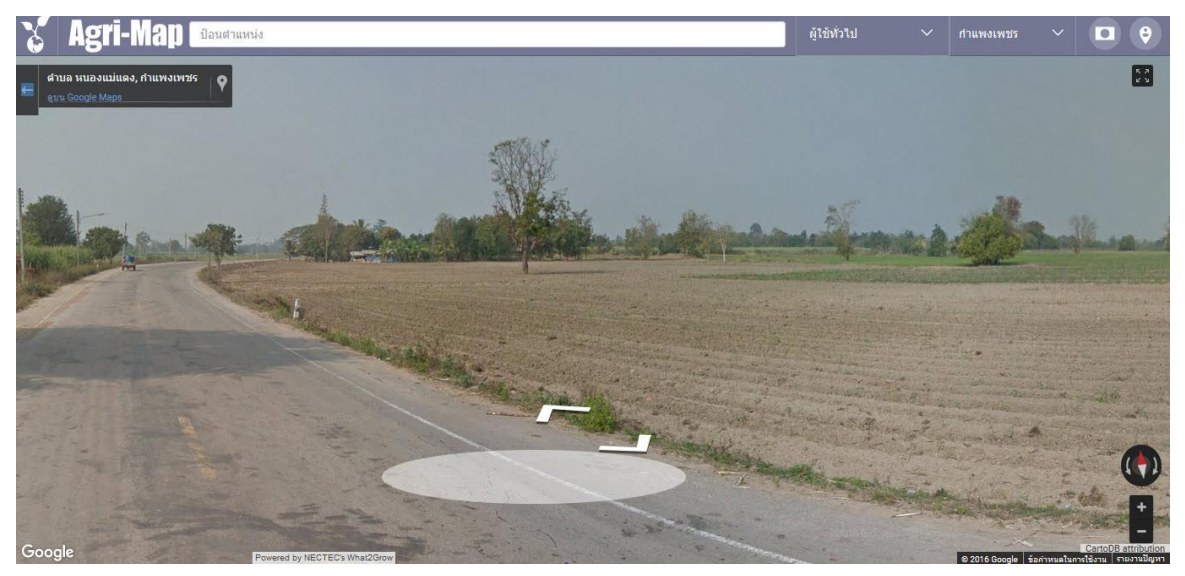

**รูปที่ 16 แสดงภาพสถานที่จริงในมุมมองภาพพาโนรามา 360 องศา**

<span id="page-15-2"></span>**3.5 Footer:** แสดงรายละเอียดข้อมูลระบบแผนที่ของ Agri-Map Online ได้แก่ ผู้พัฒนา มาตราส่วนของแผนที่ ที่มา ของแผนที่ฐาน และข้อกำหนดการใช้งานที่เกี่ยวกับ Google Maps

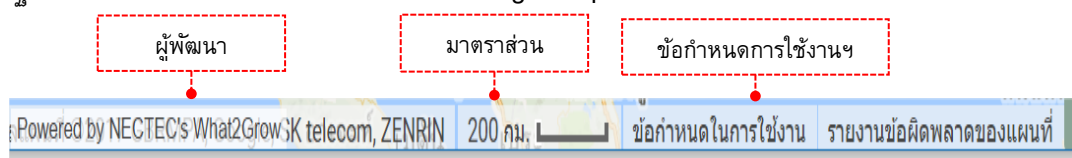

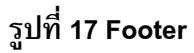

#### <span id="page-15-3"></span><span id="page-15-0"></span>**(IV) ส่วนที่ 4: Information pane**

Information pane เป็นหน้าต่างแถบด้านขวาสุด ซึ่งใช้ในการแสดงรายงานข้อมูลเชิงสถิติ (สถิติ BI) ที่เกี่ยวข้องกับการ เลือกชั้นข้อมูล ของผู้ใช้งาน จากส่วนที่ 1 รวมทั้งจากการที่ผู้ใช้ปักหมุดลงบนแผนที่ จากส่วนที่ 3 ทั้งนี้เพื่อให้ผู้ใช้งาน ี สามารถทำความเข้าใจกับข้อมูลจำนวนมากได้ง่ายขึ้น หน้าต่างสามารถขยายออกตามแนวนอนทำให้ดูข้อมูลในมุม ึกว้างขึ้น สำหรับส่วนประกอบการแสดงผล และเครื่องมือช่วยการทำงานในส่วนดังกล่าว ดูรายละเอียดในรูปที่ 18

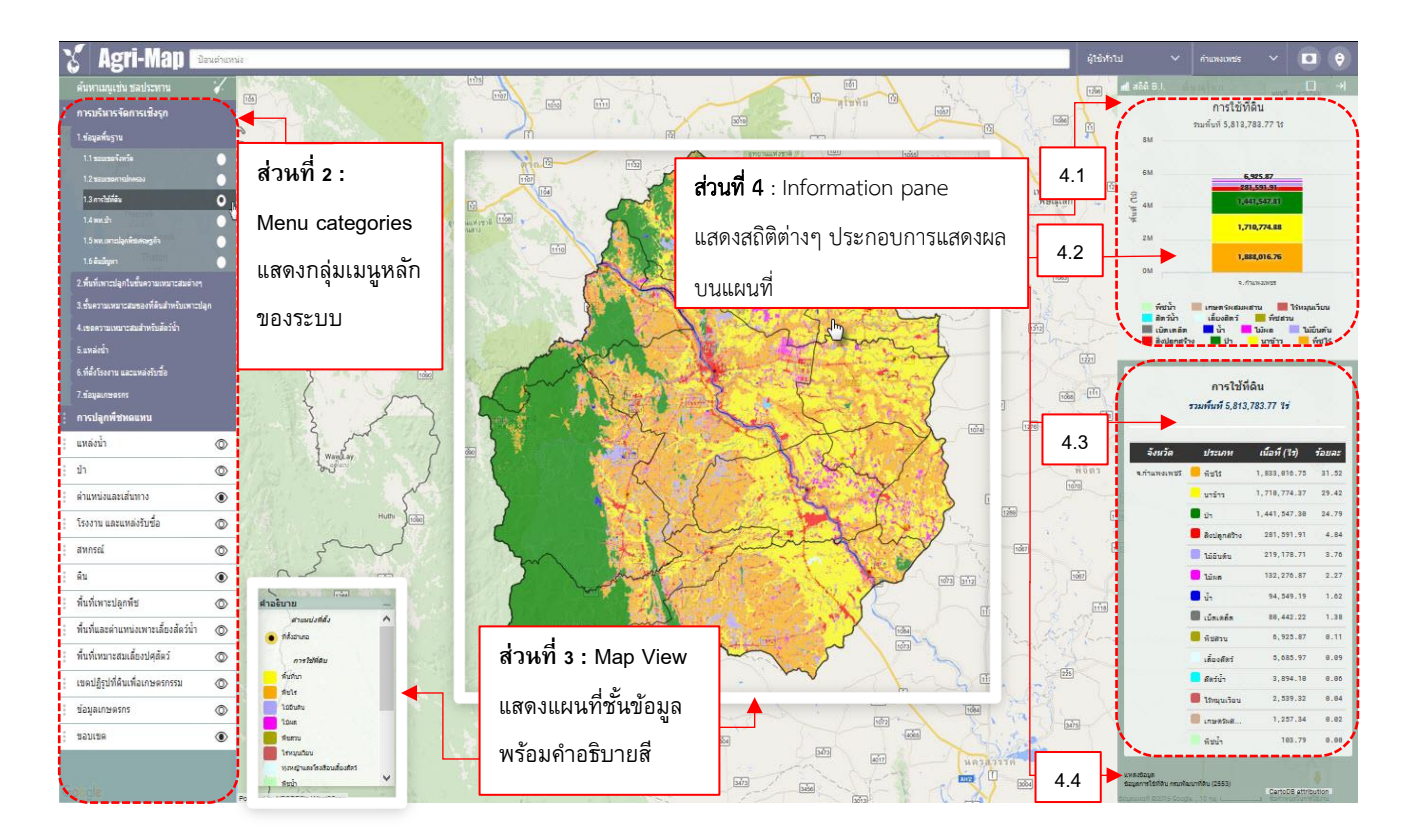

**รูปที่ 18 แสดงหน้าจอรายงานข้อมูลเชิงสถิติ(สถิติBI)**

<span id="page-16-0"></span>ี **4.1 ส่วนบริหารจัดการสถิติ BI** : เป็นเมนูที่ประกอบไปด้วย การนำข้อมูลสิติออกในรูปแบบไฟล์ csv โดยผู้ใช้คลิก เมาส์ซ้ายที่ไอคอน ดูตัวอย่างการใช้งานในรูปที่ 20 ในกรณีต้องการเพิ่มมุมมองหน้าต่างสถิติให้กว้างขึ้น ผู้ใช้ สามารถคลิกเมาส์ซ้ายที่ไอคอน จะเป็นการขยายหน้าต่าง และเมื่อต้องการลดมุมมองลง ผู้ใช้สามารถคลิกเมาส์ ซ้ายที่ไอคอน จะเป็นการเก็บหน้าต่าง

<span id="page-16-1"></span>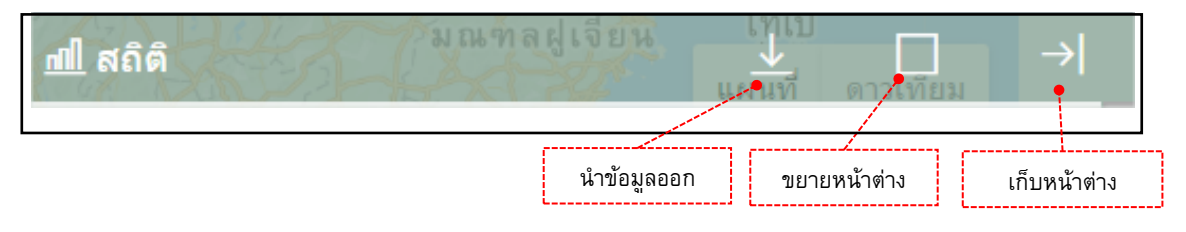

**รูปที่ 19 ส่วนบริหารจดัการสถิติBI**

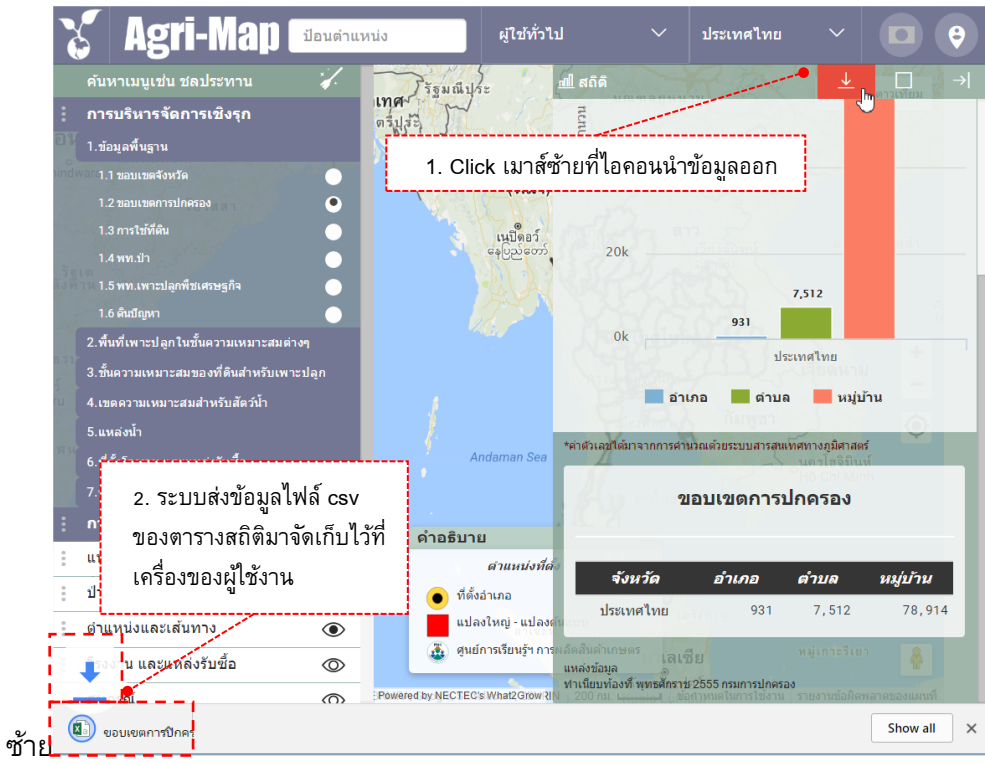

**รูปที่ 20 แสดงตวัอย่างการน าข้อมูลส่วนตารางสถิติออก ในรปู แบบไฟล์csv**

<span id="page-17-0"></span>**4.2 ส่วนแสดงผลข้อมูลในรูปแบบกราฟ :** แสดงผลข้อมูลในรูปแบบแผนภูมิแท่งแยกตามประเภทข้อมูลพร้อมค่า สรุป โดยระบบสามารถแสดงรายละเอียดของข้อมูลลงลึกถึงระดับตำบล

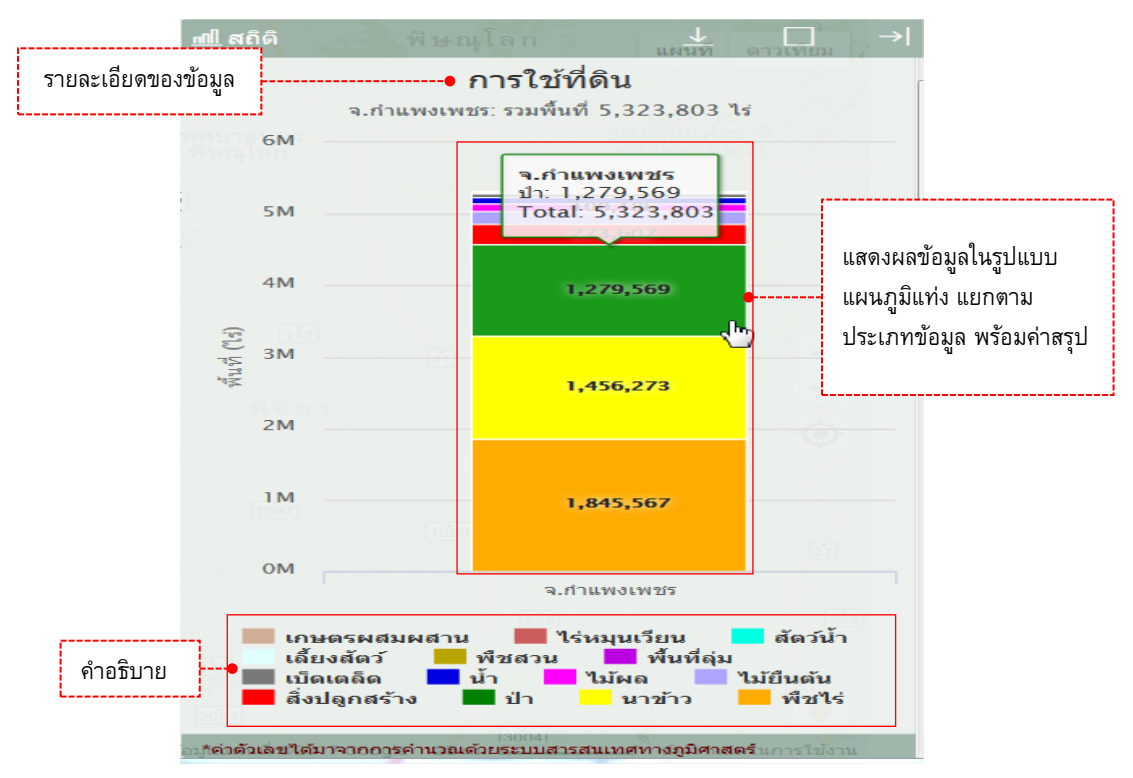

<span id="page-17-1"></span>**รูปที่ 21 แสดงผลข้อมูลในรูปแบบแผนภมูิแท่งแยกตามประเภทข้อมูล พร้อมค่าสรุป ในระดับจังหวัด** 

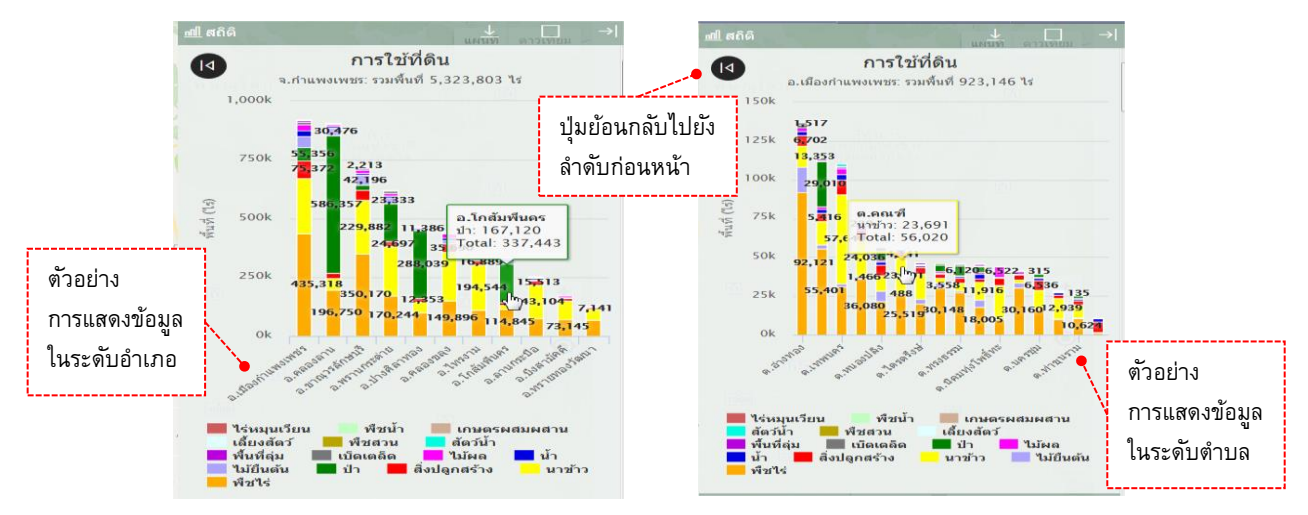

#### **รูปที่ 22 ตัวอย่างแสดงผลข้อมูลในระดับอ าเภอ และระดับต าบล**

<span id="page-18-0"></span>**4.3 ส่วนแสดงผลข้อมูลในรูปแบบตาราง:** แสดงผลข้อมูลในรูปแบบตารางแยกตามประเภทข้อมูลพร้อมค่าสรุป โดย ระบบฯ สามารถแสดงรายละเอียด ของข้อมูลลงลึกถึงระดับตำบล

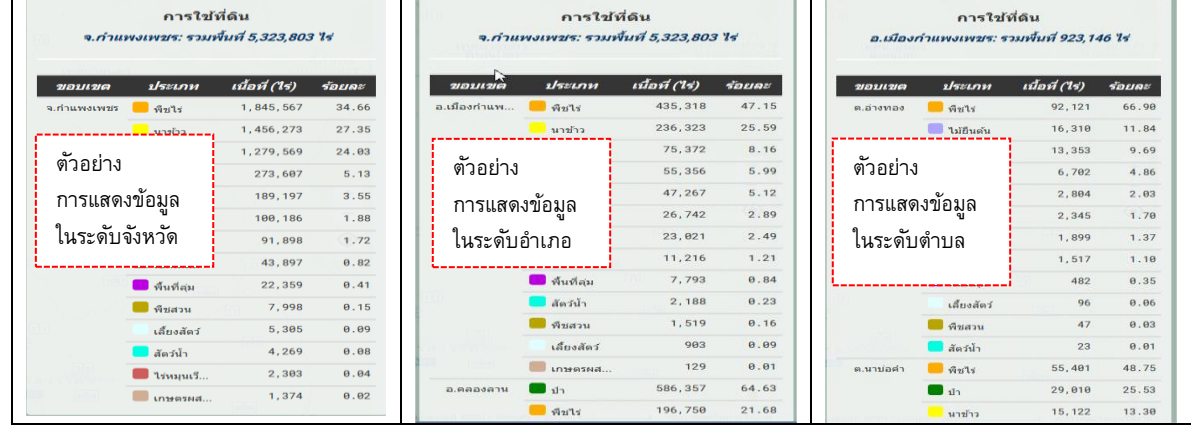

<span id="page-18-1"></span>ี รูปที่ 23 ตัวอย่างการแสดงผลข้อมูลในรูปแบบตารางพร้อมค่าสรุป ในระดับจังหวัด ระดับอำเภอ และระดับ

**ต าบล** 

**4.4 ส่วนแสดงแหล่งข้อมูล:** แสดงรายละเอียด ประกอบด้วยชั้นข้อมูล หน่วยงาน

เจ้าของข้อมูล ปีที่ใช้อ้างอิง

#### <span id="page-19-0"></span>**4. การใช้งานระบบแผนที่เกษตรเพื่อการบริหารจดัการเชิงรกุ ออนไลน์(Agri-Map Online Features)**

Agri-Map Online นั้น ออกแบบให้ผู้ใช้ เลือกทำงานกับข้อมูลผ่านกลุ่มเมนูที่จัดเตรียมไว้ทางส่วนที่ 2 (Menu categories) ในกรอบทางขวาของหน้าต่างการทำงานระบบ โดยมีรายละเอียดการทำงานในกลุ่มเมนูที่ประกอบด้วย (1) การบริหารจัดการเชิงรุก (2) การปลูกพืชทดแทน (3) ชั้นข้อมูล 12 กลุ่ม โดยมีรายละเอียดตัวอย่างประกอบการใช้งาน ดังนี้

#### <span id="page-19-1"></span>**4.1 การบริหารจดัการเชิงรกุ**

ี ส่วนนี้เป็นเมนูเครื่องมือเพื่อการนำเสนอข้อมูลแผนที่พร้อมรายละเอียดทางสถิติ ที่ได้รับจากงานบูรณาการ แผนที่จากความร่วมมือของทุกหน่วยงานในสังกัดกระทรวงเกษตรและสหกรณ์ (Agri-Map) เพื่อเป็นเครื่องมือบริหาร จัดการการเกษตรไทยอย่างมีประสิทธิภาพครอบคลุม ทุกพื้นที่ มีการปรับข้อมูลให้ทันสมัย และพัฒนาเพิ่มความสะดวก การใช้งาน ให้เกิดการเข้าถึงข้อมูลโดยง่าย พร้อมกับสามารถติดตามข้อมูลความเปลี่ยนแปลงที่เกิดขึ้นได้อย่างถูกต้อง ดังนั้นเมนูย่อยในกลุ่มเมนูการบริหารจัดการเชิงรุกนี้ จึงจัดแบ่งข้อมูลเป็น 7 ด้าน ได้แก่

- 1) ข้อมูลพื้นฐาน 5) แหล่งน ้า
- 2) พื้นที่เพาะปลูกในชั้นความเหมาะสมต่างๆ 6) ที่ตั้งโรงงาน และแหล่งรับซื้อ
- 3) ชั้นความเหมาะสมของดินสำหรับเพาะปลูก 7) ข้อมูลเกษตรกร
- 4) เขตความเหมาะสมสำหรับสัตว์น้ำ

ในแต่ด้านนั้นประกอบไปด้วยรายการชั้นข้อมูลต่างๆ โดยแต่ละรายการผ่านการวิเคราะห์ว่าต้องประกอบด้วยข้อมูล อะไรบ้างและพร้อมให้ผู้ใช้เลือกดูข้อมูลที่แสดงผลในรูปแบบแผนที่และรายละเอียดทางสถิติ โดยผู้ใช้สามารถเลือก ความละเอียดข้อการดูได้ตั้งแต่ระดับประเทศจนถึงระดับตำบล ดังเช่นตัวอย่างการใช้งานแผนที่เชิงรุกที่นำเสนอในรูปที่ 24 - 25

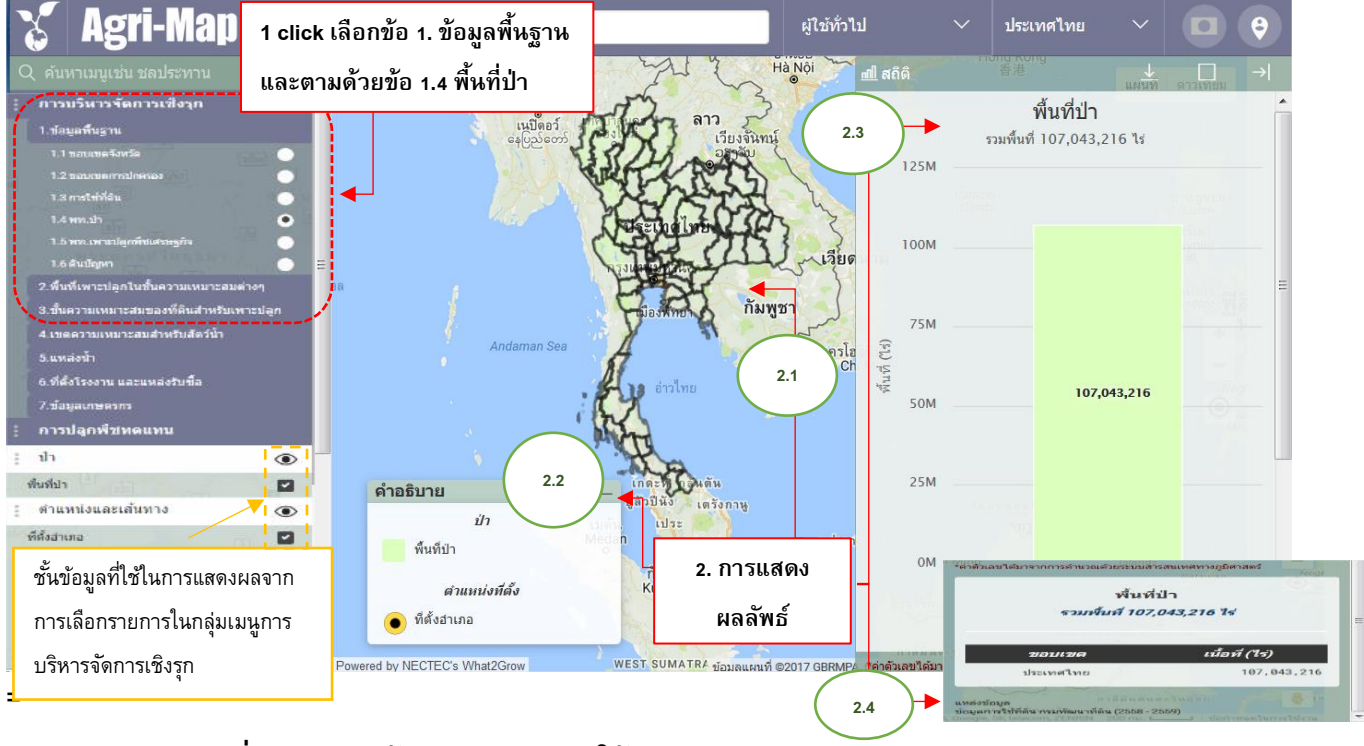

<span id="page-19-2"></span>**รูปที่ 24 แสดงหน้าจอตัวอย่างการใช้งานกลุ่มเมนู "การบริหารจดัการเชิงรกุ "**

- 
- 

# ์ในการเลือกดูข้อมูลพื้นฐานในระดับประเทศ เกี่ยวกับพื้นที่ป่า

้นอกจากนี้หากผู้ใช้ต้องการดูคำอธิบายเพิ่มของแท่งแผนภูมิ หรือตำแหน่งจุดบนแผนที่ รวมทั้งข้อความบนเมนูสามารถ ้เลื่อนตำแหน่งเมาส์ไปชี้ (mouse over) จะปรากฏกรอบกล่องข้อความอธิบายเพิ่ม

การใช้งานแผนที่เชิงรุกในรูปที่ 24 เป็นการเลือกดูข้อมูลพื้นฐานในระดับประเทศ เกี่ยวกับพื้นที่ป่า โดยการแสดงผล ตามที่ปรากฏในรูปนั้น เริ่มจากผู้ใช้งาน click เมาส์ซ้ายเลือกกลุ่มเมนู "การบริหารจัดการเชิงรุก" ตามด้วยเมนูย่อย "1. ข้อมูลพื้นฐาน" เลือกชั้นข้อมูล "1.4 พื้นที่ป่า" จากนั้นระบบฯ ส่งการแสดงแผนที่ของชั้นข้อมูลดังกล่าว **(2.1)** พร้อม ค าอธิบายข้อมูลของแผนที่ **(2.2)** รวมทั้งปรากฏหน้าต่างแสดง "สถิติ BI" (ด้านขวามือ) โดยแสดงรายละเอียดต่างๆ ที่ เกี่ยวข้องกับข้อมูลย่อยที่ผู้ใช้งานเลือก ทั้งนี้เพื่ออำนวยความสะดวกให้ผู้ใช้งาน สามารถดูการแสดงผลสถิติทั้งใน รูปแบบแผนภูมิ **(2.3)** และตารางรวมทั้งรายละเอียดอื่นๆ **(2.4)**

สำหรับตัวอย่างการแสดงผลข้อมูลที่ให้รายละเอียดตั้งแต่ระดับจังหวัด ถึงตำบลนั้น แสดงในรูปที่ 25 โดยผู้ใช้เพิ่ม

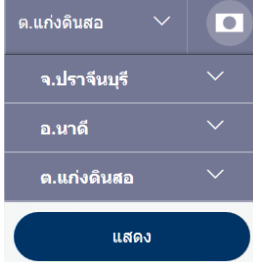

้ขั้นตอนไปเลือกการค้นหารายชื่อจังหวัด อำเภอ และตำบล ได้ที่เมนูค้นหาสถานที่ตามเขต การปกครอง ซึ่งอยู่บริเวณแถบเมนูด้านบน จากนั้นให้ผู้ใช้ click เมาส์ซ้ายเลือกชื่อจังหวัด ตัวอย่าง เช่น จ.ปราจีนบุรี แล้ว click เมาส์ซ้ายแสดง ผลที่ได้เป็นดังรูปที่ 25 (1) จากนั้น ี ทำการเลือกอำเภอนาดี แล้ว click เมาส์ซ้ายแสดง ผลที่ได้เป็นดังรูปที่ 25 (2) และเมื่อเลือก ี ตำบลแท่งดินสอ แล้ว click เมาส์ซ้ายแสดง ผลที่ได้เป็นดังรูปที่ 25 (3) ตามลำดับ ทั้งนี้ หากทำการเลือกสถานที่ทุกระดับ แล้ว click เมาส์ซ้ายแสดง ผลที่ได้เป็นดังรูปที่ 25 (3)

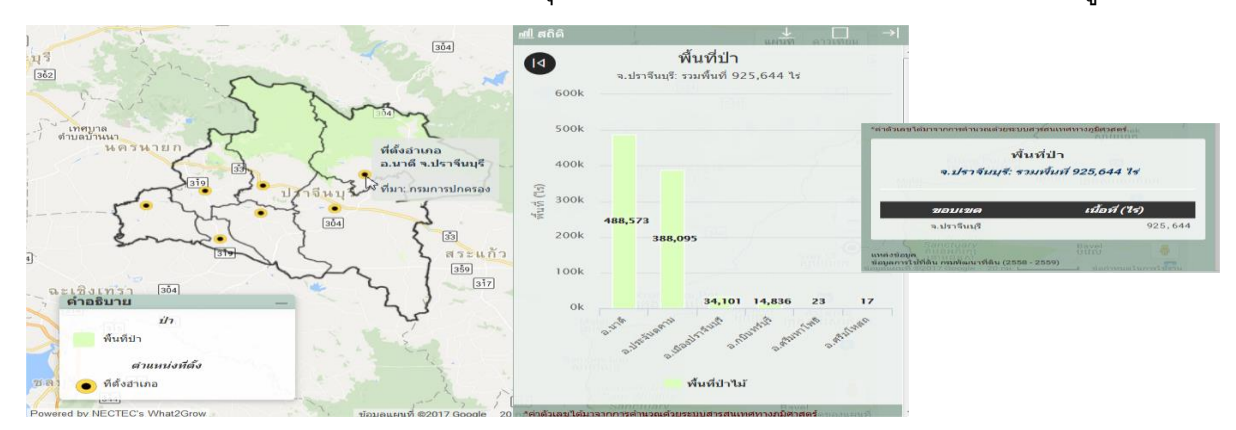

(1) การเลือกดูข้อมูลพื้นฐานในระดับจังหวัด เกี่ยวกับพื้นที่ป่า ของจังหวัดปราจีนบุรี

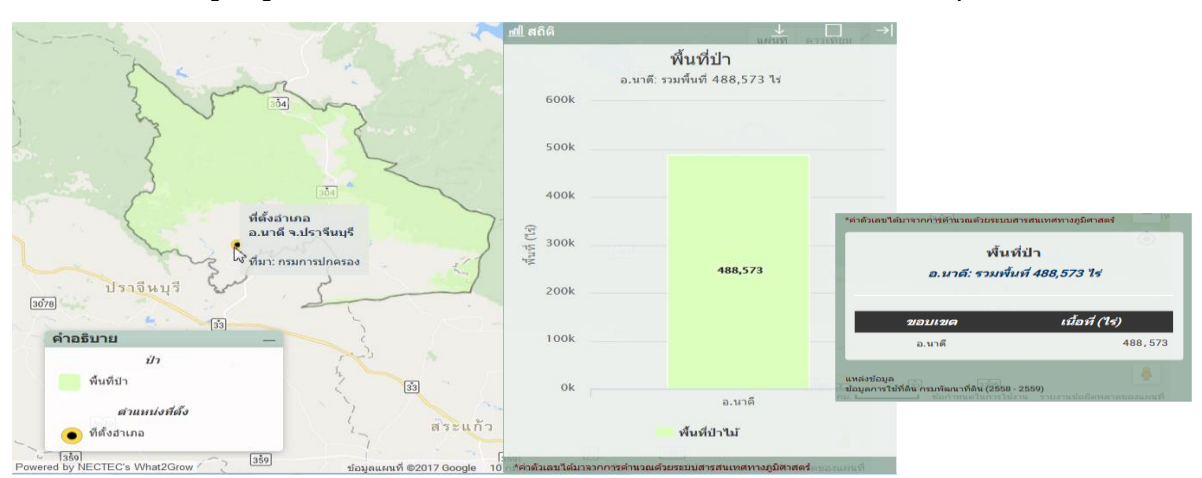

ี (2) การเลือกดข้อมลพื้นฐานในระดับอำเภอ เกี่ยวกับพื้นที่ป่า ของอำเภอนาดี จังหวัดปราจีนบร**ี** 

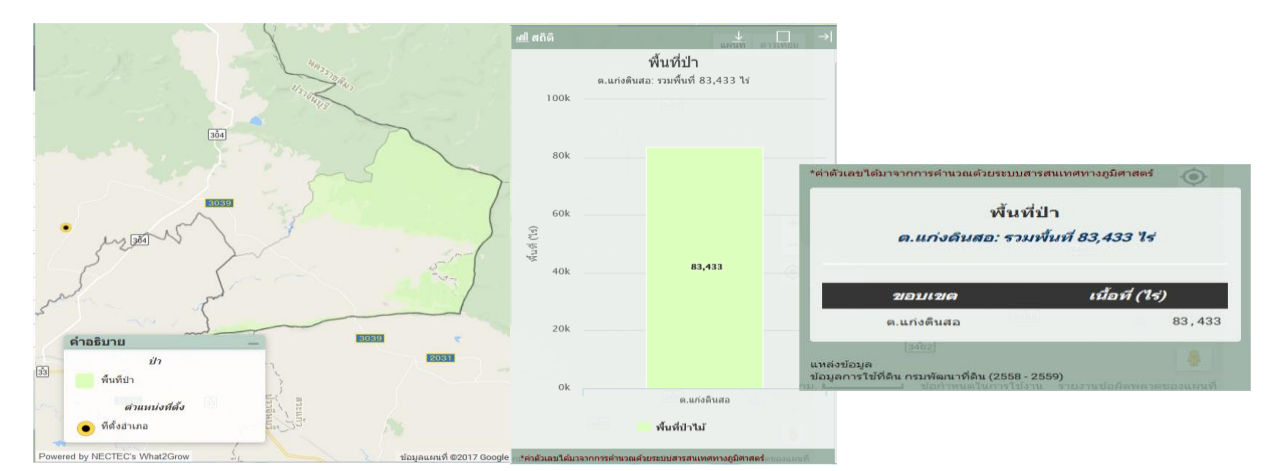

ี (3) การเลือกดูข้อมูลพื้นฐานในระดับตำบล เกี่ยวกับพื้นที่ป่า ของตำบลแท่งดินสอ อำเภอนาดี จังหวัดปราจีนบุรี

<span id="page-21-1"></span>**รูปที่ 25 แสดงหน้าจอตัวอย่างการใช้งานกลุ่มเมนู "การบริหารจดัการเชิงรกุ " ในการเลือกดูข้อมูลพื้นฐานใน ระดับจังหวัด อ าเภอ ถึงต าบล เกี่ยวกับพื้นที่ป่ า ของ ตา บลแท่งดินสอ อา เภอนาดีจังหวัดปราจีนบุรี**

#### <span id="page-21-0"></span>**4.2 การปลูกพืชทดแทน**

ส่วนนี้เป็นเมนูเครื่องมือเพื่อการนำเสนอข้อมูลแนวทางแนะนำการปรับเปลี่ยนกิจกรรมการเพาะปลูกพืชที่ทำ อยู่ ไปเป็ นพืชที่ทดแทน แยกตามระดับความเหมาะสมในการเพาะปลูก (S1-N) โดยสามารถแสดงให้เห็น ผลเปรียบเทียบที่เกิดขึ้นด้วยการแสดงผลบนแผนที่ รวมทั้งค่าสถิติจากการวิเคราะห์ทั้งเชิงขนาดพื้นที่และผลตอบแทน ที่ได้รับจากการปรับเปลี่ยน เทียบกับการเพาะปลูกพืชปัจจุบัน

ผู้ใช้สามารถเลือกพืชเพาะปลูกปัจจุบันได้ทีละชนิดจากในเมนูย่อย 1. ทำการเลือกพืชเพาะปลูกปัจจุบัน ซึ่งมี 10 รายการ เปรียบเทียบกับพืชทดแทนที่ต้องการปรับเปลี่ยนทีละชนิด ซึ่งมีให้เลือก 11 ชนิด โดยมีตัวอย่างในรูปที่ 26 เป็นการเปลี่ยนพื้นที่ปลูกข้าวทั้งประเทศไปเป็นพืชทดแทนคือข้าวโพด

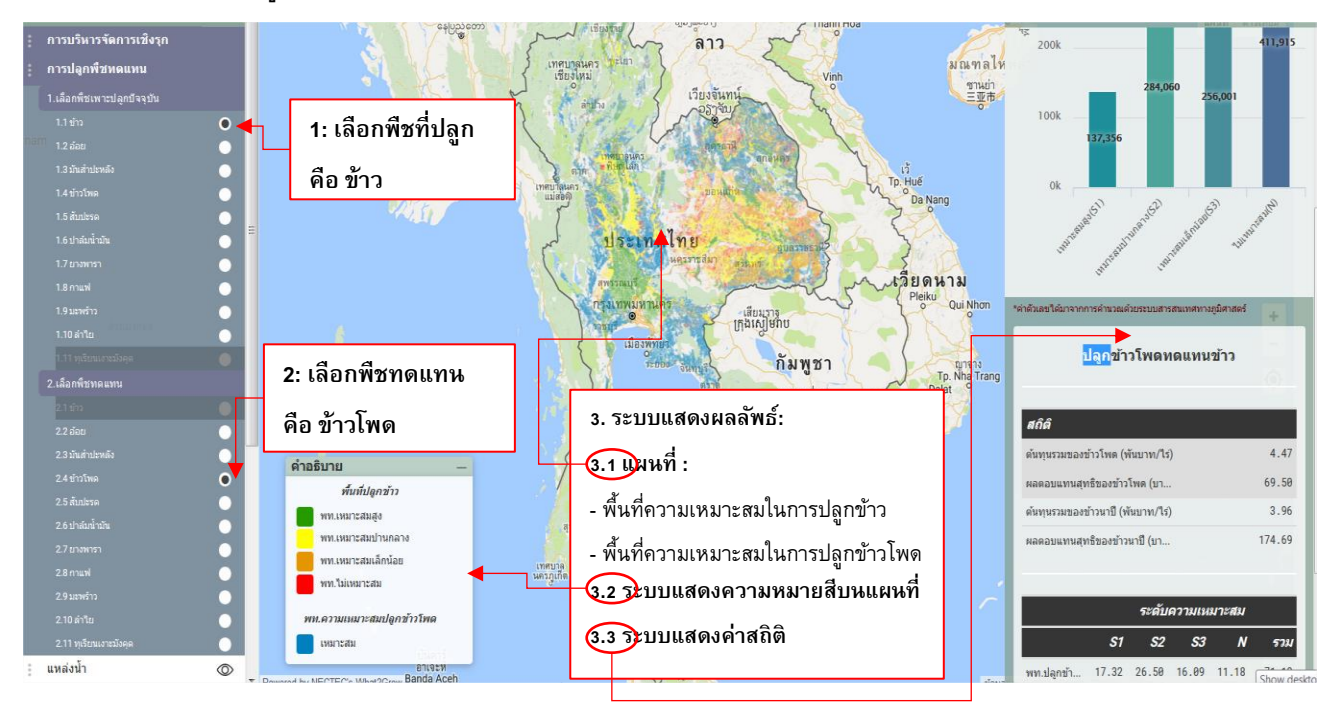

#### **(1) ผลลัพธ์ของการเลือกปลูกข้าวโพดแทนข้าว**

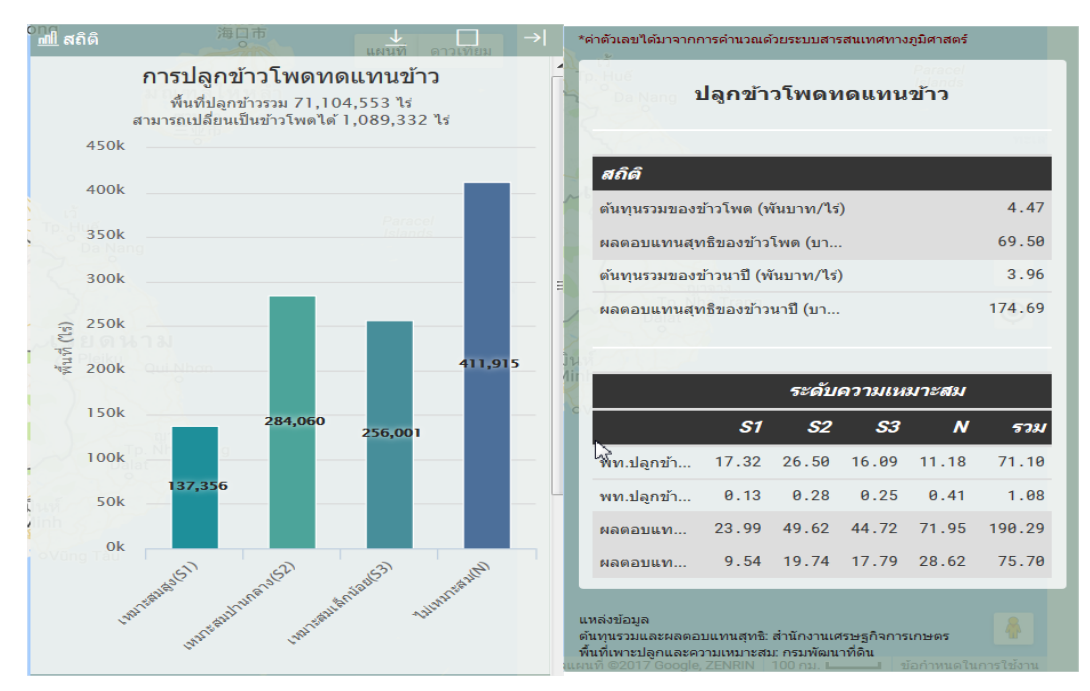

**(2) รายละเอียดผลการวิเคราะห์สถิติของการเลือกปลูกขา้วโพดแทนข้าว**

<span id="page-22-1"></span>**รูปที่ 26 แสดงหน้าจอตัวอย่างการใช้งานกลุ่มเมนู "การปลูกพืชทดแทน" โดยปลูกข้าวโพดแทนข้าว ใน ระดับประเทศ**

# <span id="page-22-0"></span>**4.3 ชั้นข้อมูล**

ส่วนนี้เป็นเมนูที่ให้รายละเอียดของข้อมูล 14 กลุ่มชุดข้อมูลที่ใช้งานใน Agri-Map Online ซึ่งภายในนั้น ้ ประกอบด้วยชั้นข้อมูลที่จำแนกเป็นรายการไว้ตามชนิดกลุ่มข้อมูล โดยการแสดงผลข้อมูลบนแผนที่มีทั้งการแทนที่ พื้นที่ข้อมูลด้วยสี ตามตัวอย่างรูปที่ 27 และการใช้จุดหรือสัญลักษณ์ในการแทนข้อมูล ดังตัวอย่างรูปที่ 28

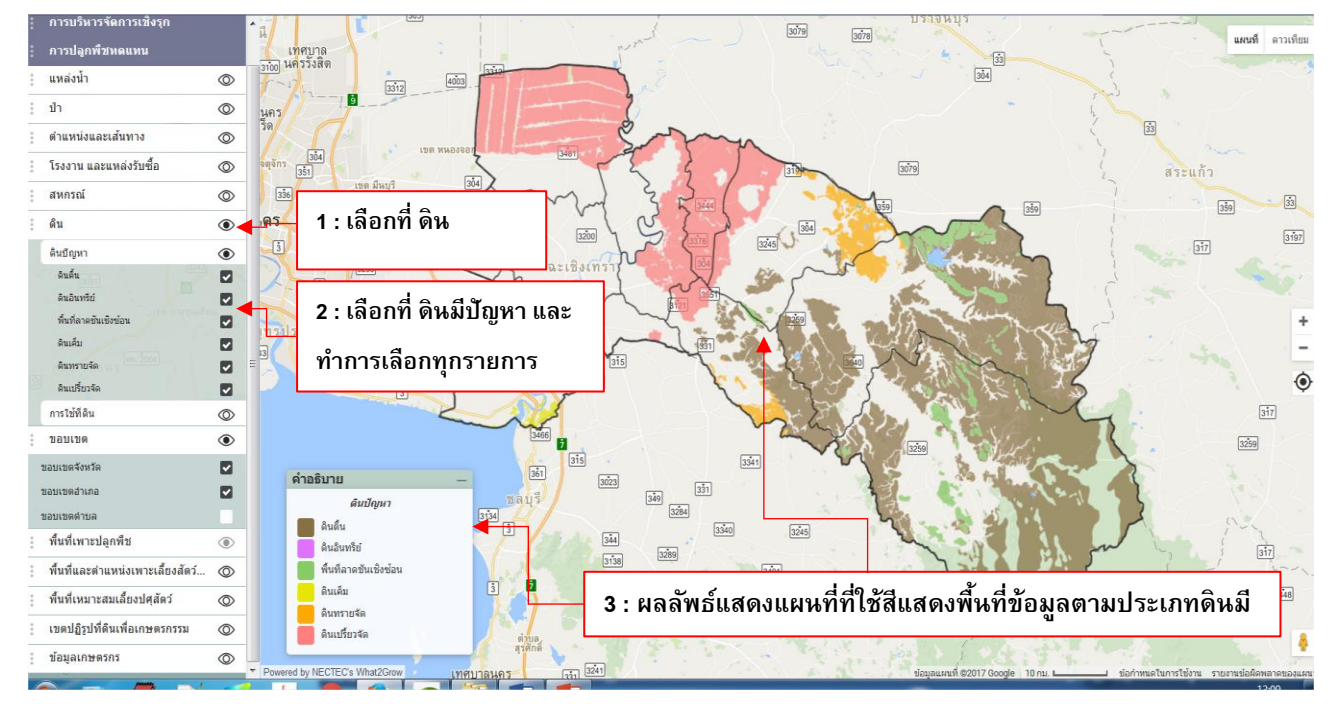

<span id="page-22-2"></span>**รูปที่ 27 แสดงหน้าจอตัวอย่างการใช้งานกลุ่มเมนู "ชั้นข้อมูล"โดยเลือกกลุ่มข้อมูลดิน เมนูย่อยดินมีปัญหา และเลือกทุกรายการของชั้นข้อมูลดังกล่าวในจงัหวดัฉะเชิงเทรา**

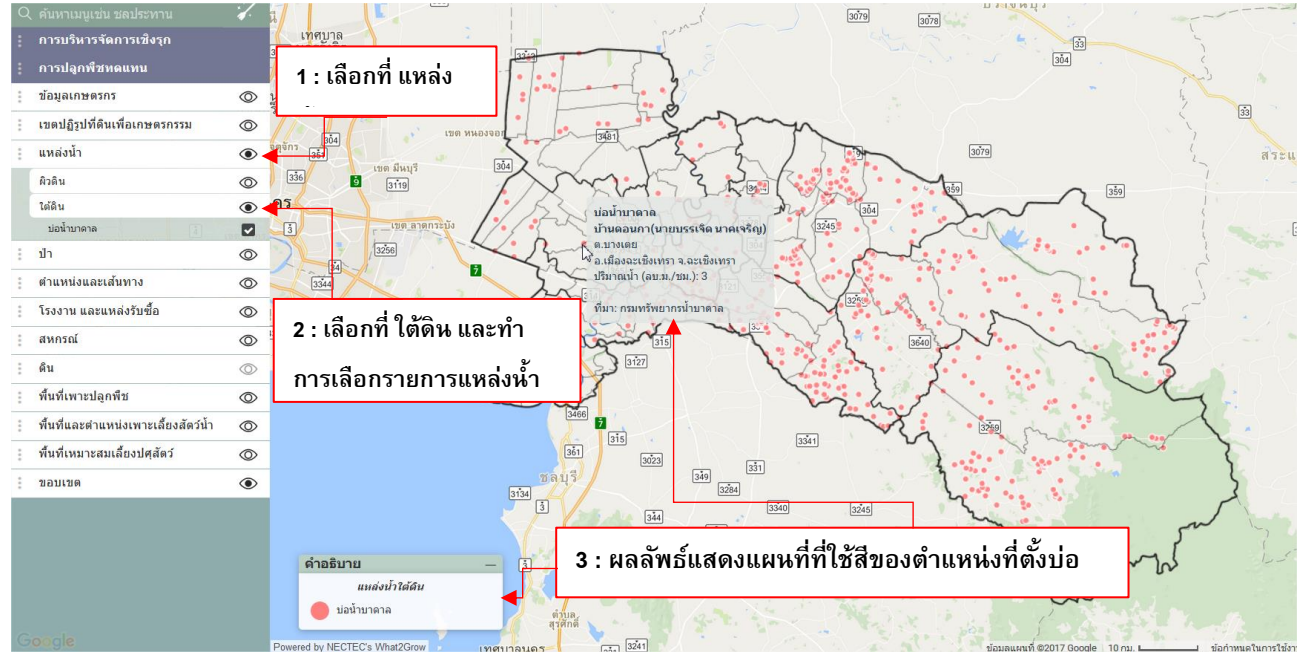

<span id="page-23-1"></span>**รูปที่ 28 แสดงหน้าจอตัวอย่างการใช้งานกลุ่มเมนู "ชั้นข้อมูล"โดยเลือกกลุ่มข้อมูลแหล่งน ้า เมนูย่อยน ้าใต้ดิน และเลือกบ่อน ้าบาดาลในชั้นข้อมูลดังกล่าวในจงัหวดัฉะเชิงเทรา**

#### <span id="page-23-0"></span>**4.4 การปักหมุด (Marker)**

การปักหมุดเป็นคุณลักษณะที่ Agri-Map Online จัดเตรียมสำหรับการนำเสนอข้อมูลแผนที่ ณ ตำแหน่งที่ ผู้ใช้งานสนใจ โดยระบบทำการรับพิกัดจากหมุดที่วาง (Push pin) จากนั้นทำการประมวลผลส่งข้อมูลกลับมาแสดงบน แผนที่ พร้อมรายละเอียดของชั้นข้อมูล ณ ตำแหน่งหมุดที่วาง ดังตัวอย่างรูปที่ 29

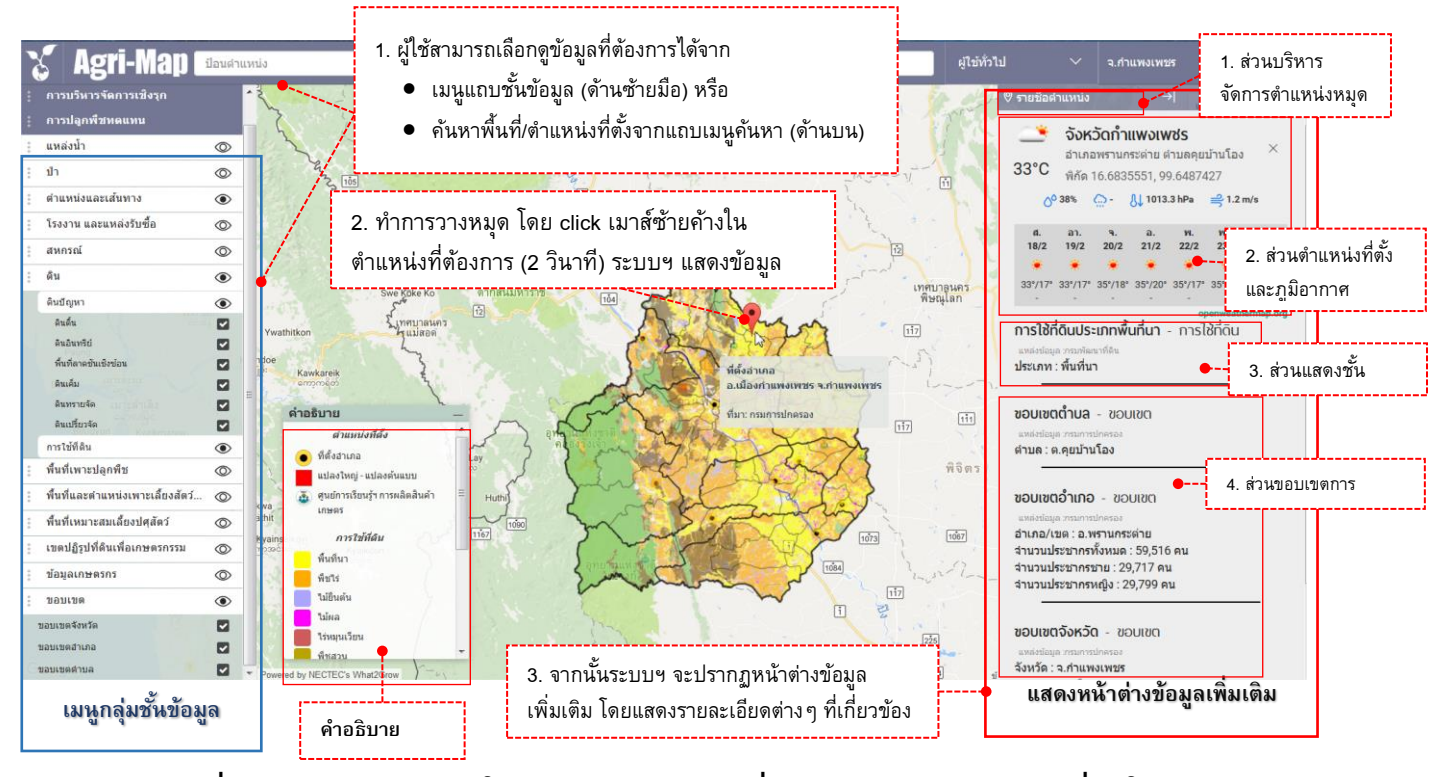

<span id="page-23-2"></span>**รูปที่ 29 แสดงตัวอย่างการใช้งานหมุด (Marker) เพื่อแสดงข้อมูล ณ ต าแหน่งที่สนใจ**

้ เมื่อผู้ใช้วางหมุด ณ ตำแหน่งที่ต้องการแล้ว หากผู้ใช้ต้องการจัดการกับหมุดที่ปัก ระบบฯ เตรียมเครื่องมือที่เกี่ยวกับการ บริหารจัดการตำแหน่ง โดยมีรายละเอียดดังรูปที่ 30

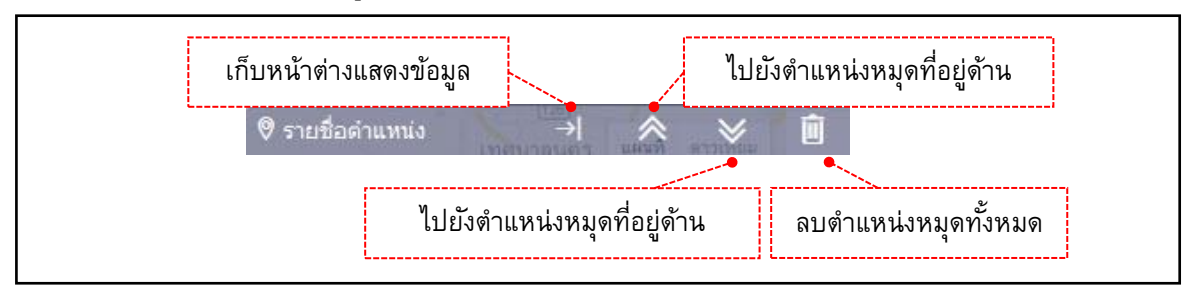

**รูปที่ 30 แสดงส่วนบริหารจดัการตา แหน่งหมุด**

## <span id="page-24-1"></span><span id="page-24-0"></span>**4.5 ค้นหาสถานที่/ตา แหน่งพิกดั ด้วยกล่องค้นหาสถานที่/ตา แหน่งพิกดั**

การอำนวยความสะดวกในการค้นหาสถานที่ / ตำแหน่งพิกัดเป็นคุณลักษณะที่ Agri-Map Online จัดเตรียมให้ผู้ใช้ ี ทำงานผ่านทางเครื่องมือ กล่องค้นหาสถานที่/ตำแหน่งพิกัด โดยผู้ใช้งานสามารถพิมพ์สถานที่ หรือตำแหน่งพิกัดที่ ต้องการ ระบบจะแสดงผลเป็น ขอบเขตจังหวัด อำเภอ หรือตำบล ตามชื่อสถานที่, ชื่อตำแหน่ง, พิกัดทางภูมิศาสตร์, UTM เป็นต้น ทั้งนี้รูปแบบการพิมพ์คำค้นในกล่องค้นหากำหนดไว้ ดังนี้

• การค้นหาด้วยชื่อสถานที่: ผู้ใช้สามารถพิมพ์ชื่อที่ต้องการและกดปุ่ม  $\textcolor{black}\mathbf{L}^{\text{new}}$  โดยระหว่างการพิมพ์คำค้น อาจจะมีชื่อสถานที่เสนอแนะปรากฏขึ้นมาพร้อมกันด้วย ซึ่งเป็นส่วนที่ระบบ Agri-Map online และ Google แนะนำ โดยผู้ใช้สามารถ click เมาส์ซ้ายเลือกได้เช่นกัน เมื่อระบบได้รับคำค้นที่ผู้ใช้เลือกแล้วจะส่งตำแหน่ง พร้อม Crop และ Pan ไปยังพื้นที่เลือก ดังรูปที่ 31

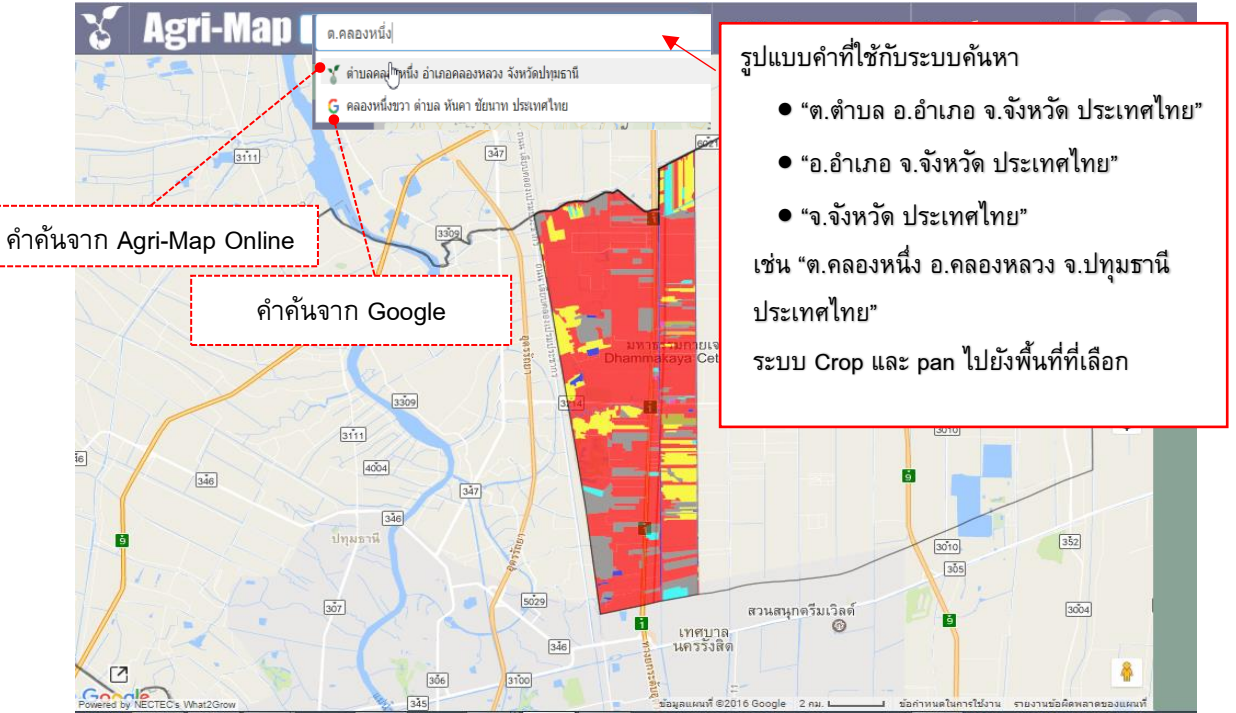

<span id="page-24-2"></span>**รูปที่ 31 แสดงตัวอย่างการค้นหาด้วยวิธีพิมพค์ า ค้น ในกล่องเครื่องมือสถานที่/ตา แหน่งพิกดั**

- ึ การค้นหาด้วยตำแหน่งพิกัด: ผู้ใช้สามารถค้นพิกัดอ้างอิงได้ 2 ระบบ คือ
	- แบบละติจูด (Latitude) และ ลองจิจูด (Longitude) ใช้รูปแบบ "ละติจูด, ลองจิจูด" (ตัวอย่าง 16.36, 99.60)

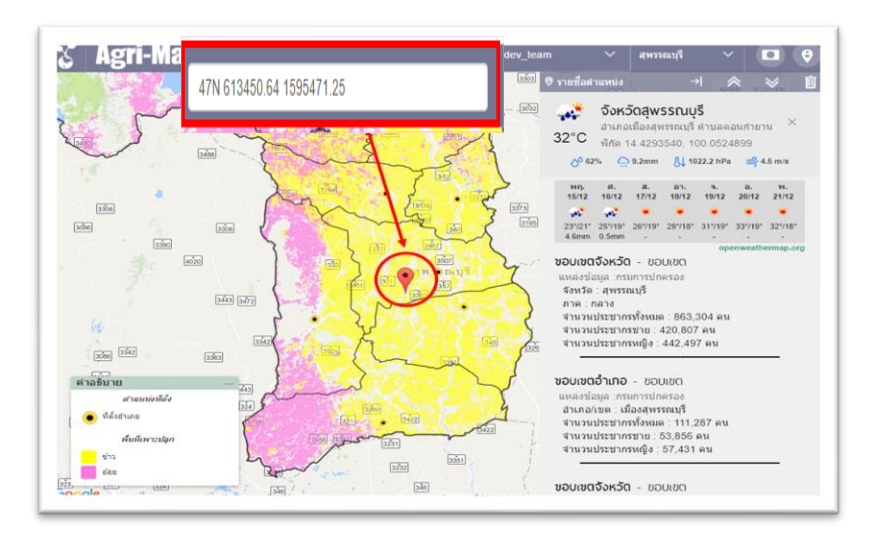

- แบบพิกัด UTM (ตัวอย่าง เช่น 47N 613450.64 159571.25)

**รูปที่ 32 แสดงตวัอย่างการค้นหาด้วยพิกดั UTM สถานที่/ตา แหน่งพิกดั**

### <span id="page-25-1"></span><span id="page-25-0"></span>**4.6 ค้นหาสถานที่ ด้วยเมนูค้นหาตามระดับการแบ่งเขตการปกครอง**

เมนูค้นหาตามระดับการแบ่งเขตการปกครองนี้ผู้ใช้สามารถเลือกได้ว่าต้องการค้นหาสถานที่ซึ่งต้องการ โดย ้ เลือกตามระดับการแบ่งเขตการปกครองประเทศ ซึ่งตั้งแต่ระดับทั้งประเทศ จังหวัด อำเภอ นั้นและตำบล โดยตัวอย่าง การใช้งาน เช่น

• การค้นหาในระดับประเทศ

ผู้ใช้เลือก click เมาส์ซ้ายที่ประเทศไทย (รูปที่ 33-1 ตำแหน่งกรอบสี่เหลี่ยม 1) แล้ว click เมาส์ซ้ายปุ่มเลือก ระดับประเทศ (รูปที่ 33-1 ตำแหน่งกรอบสี่เหลี่ยม 2) ระบบจะแสดงภาพแผนที่ทั้งประเทศตามการเลือกชั้นข้อมูล ตามรูปที่ 33-2

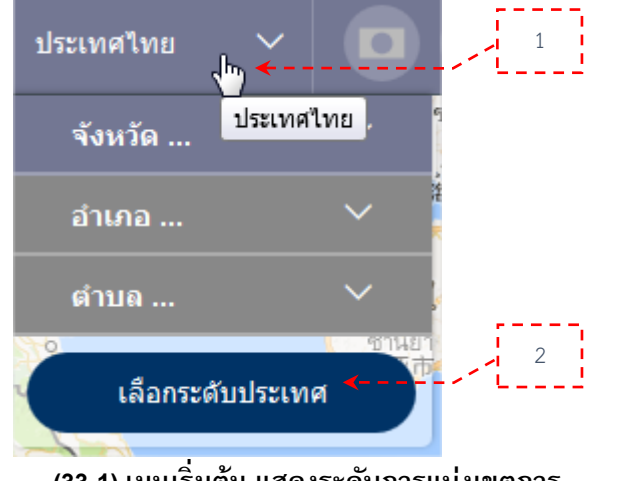

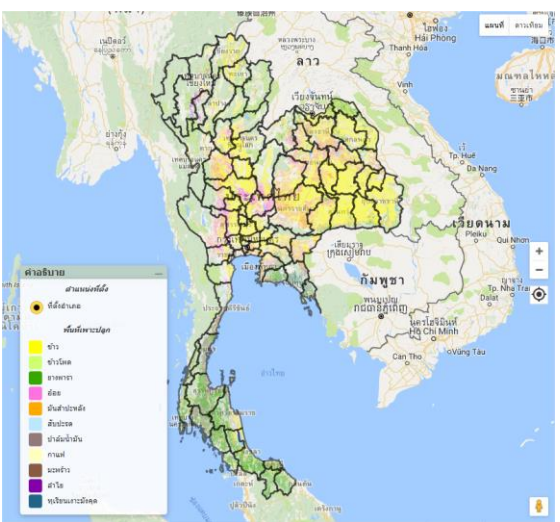

**(33-1) เมนูเริ่มต้น แสดงระดับการแบ่งเขตการ ปกครองประเทศ ใน 4ระดับ (33-2) ภาพแผนที่ในระดับประเทศ**

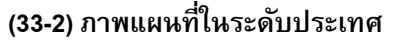

• **การค้นหาตามระดับการแบ่งเขตการปกครองประเทศ 3ระดับ** ี ระบบกำหนดให้เลือกได้ทีละลำดับ พร้อมแสดงผลตามลำดับตามเขตการปกครองที่เลือก โดยผู้ใช้ click เมาส์ ี ซ้ายที่ประเทศไทย (รูปที่ 33-1 ตำแหน่งกรอบสี่เหลี่ยม 1) แล้ว click เมาส์ซ้ายเลือกทีละระดับชั้นตั้งแต่จังหวัด อำเภอไปจนถึงตำบล (รูปที่ 33-3 ตำแหน่งกรอบสี่เหลี่ยม 1) ทั้งนี้ในแต่ละลำดับชั้นนั้นผู้ใช้สามารถ click ี เมาส์ซ้ายปุ่มแสดง (รูปที่ 33-3 ตำแหน่งกรอบสี่เหลี่ยม 2) ระบบได้รับคำคันที่ผู้ใช้เลือกแล้วจะส่งตำแหน่ง พร้อม Crop และ Pan ไปยังพื้นที่เลือก โดยตัวอย่างเลือกจังหวัดน่าน และอำเภอปัว ซึ่งผลลัพธ์แสดงภาพ แผนที่ตามรูปที่ 33-4

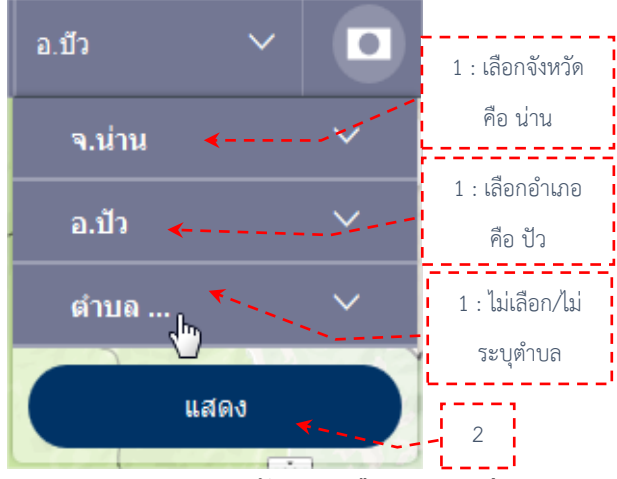

**หมายเหตุ: ผุ้ใช้สามารถค้นหาตามระดับลุ่มน ้าหลัก และลุ่มน ้าสาขา(รอง) ได้เช่นกัน**

**(33-3) เมนูแสดงระดับการเลือกการแบ่งเขตการ ปกครองประเทศ ตั้งแต่จังหวัด อ าเภอ และต าบล (33-4) ภาพแผนที่ซึ่งแสดงขอบเขตของอ าเภอปัว จังหวัด**

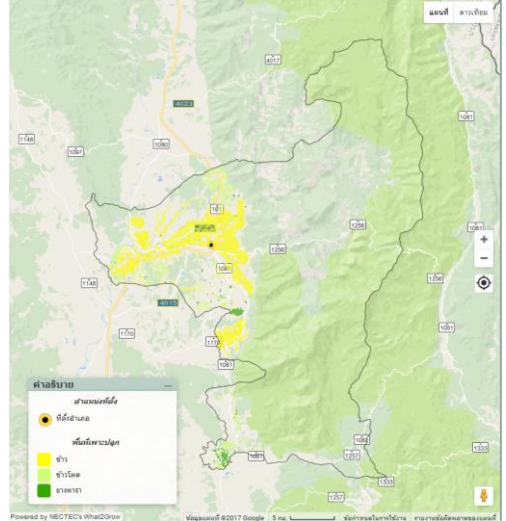

**น่าน** 

#### **รูปที่ 33เมนูค้นหาตามระดับการแบ่งเขตการปกครอง**

#### <span id="page-26-1"></span><span id="page-26-0"></span>**4.7เมนูเครื่องมือจัดการงานส าหรับผู้ใช้**

้ เครื่องมือนี้ในเมนูชุดนี้ มีคุณลักษณะช่วยผู้ใช้งานทำงานเกี่ยวกับการจัดการข้อมูลแผนที่ ในขณะที่ทำงานบน Agri-Map Online พร้อมแสดงสถานะ user login ในขณะนั้นว่าเป็นใคร โดยรายละเอียดแสดงในรูปที่ 34 รวมทั้ง ี สามารถดูตัวอย่างการบันทึกชั้นข้อมูล การนำเข้าชั้นข้อมูล และการบันทึก Screenshot ได้ในรูปที่ 35-37 ตามลำดับ

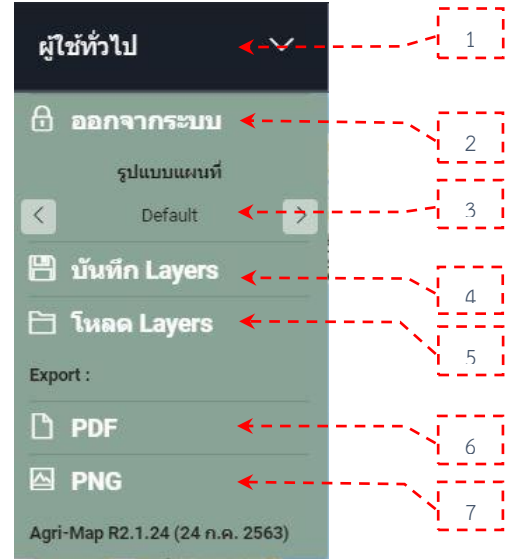

ระบุผู้ใช้ปัจจุบัน

#### ออกจากระบบ

เลือก "รูปแบบสีของแผนที่" ที่ต้องการ ได้ โดยคลิกเมาส์ซ้ายที่ลูกศรซ้าย-ขวา บันทึกชั้นข้อมูล เป็นไฟล์ ".agm" น าเข้าชั้นข้อมูล เป็นไฟล์ ".agm"

้นำออกรูปแผนที่ เป็นไฟล์ ".pdf" ้นำออกรูปแผนที่ เป็นไฟล์ ".png"

# <span id="page-26-2"></span>**รูปที่ 34 แสดงเครื่องมือส าหรับผู้ใช้งาน**

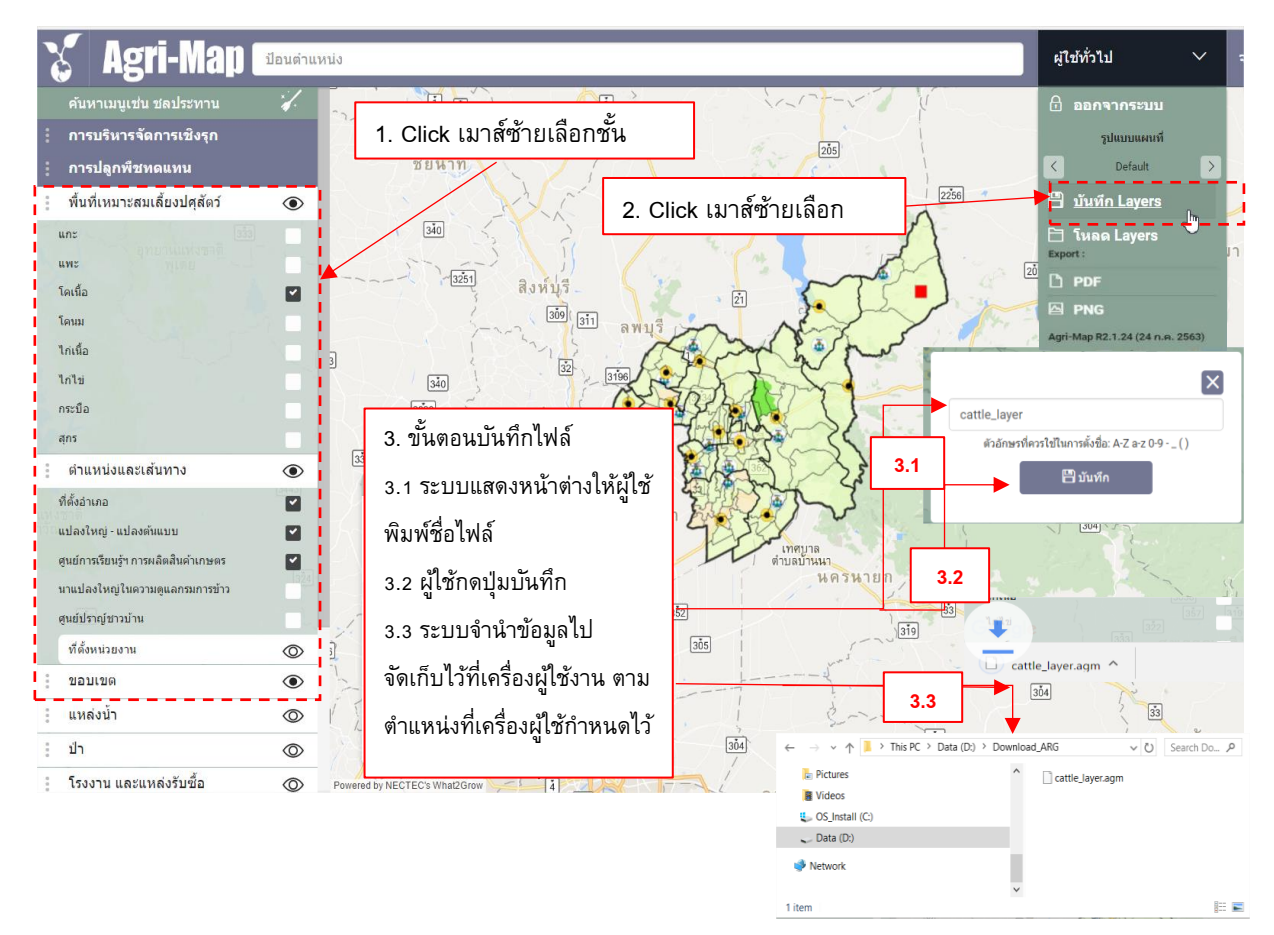

#### **รูปที่ 35 แสดงการบันทึกชั้นข้อมูล เป็ นไฟล์ ".agm"**

<span id="page-27-0"></span>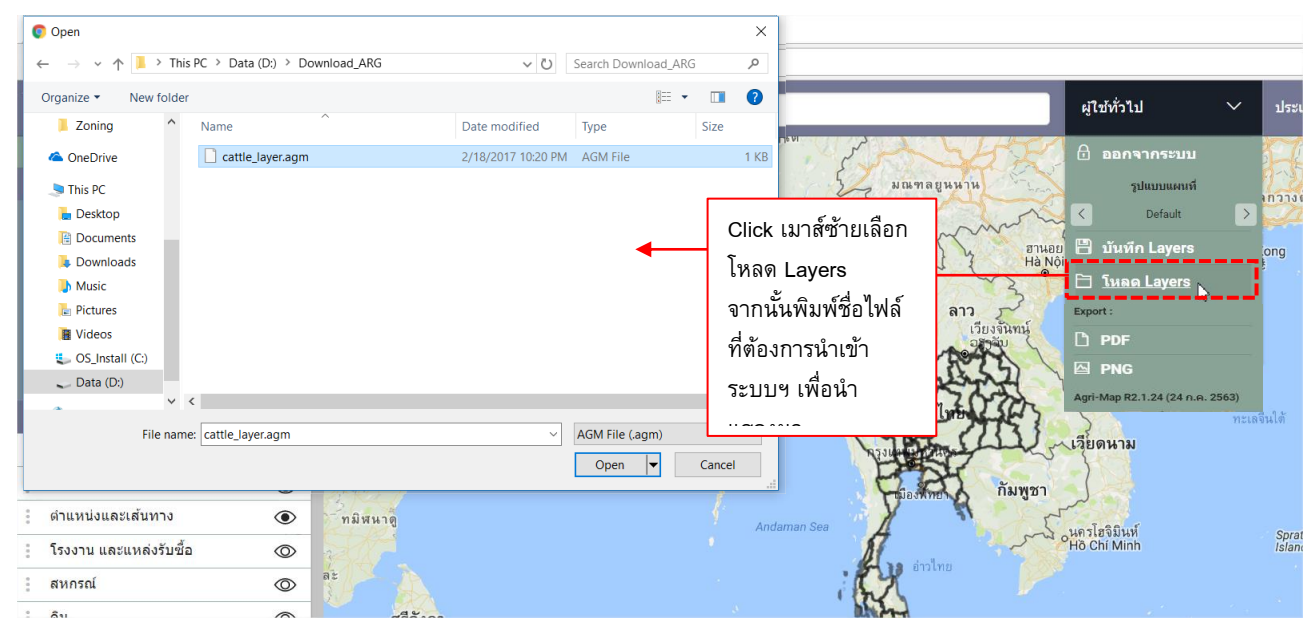

# <span id="page-27-1"></span>**รูปที่ 36 แสดงการน าเข้าชั้นข้อมูล เป็ นไฟล์ ".agm"**

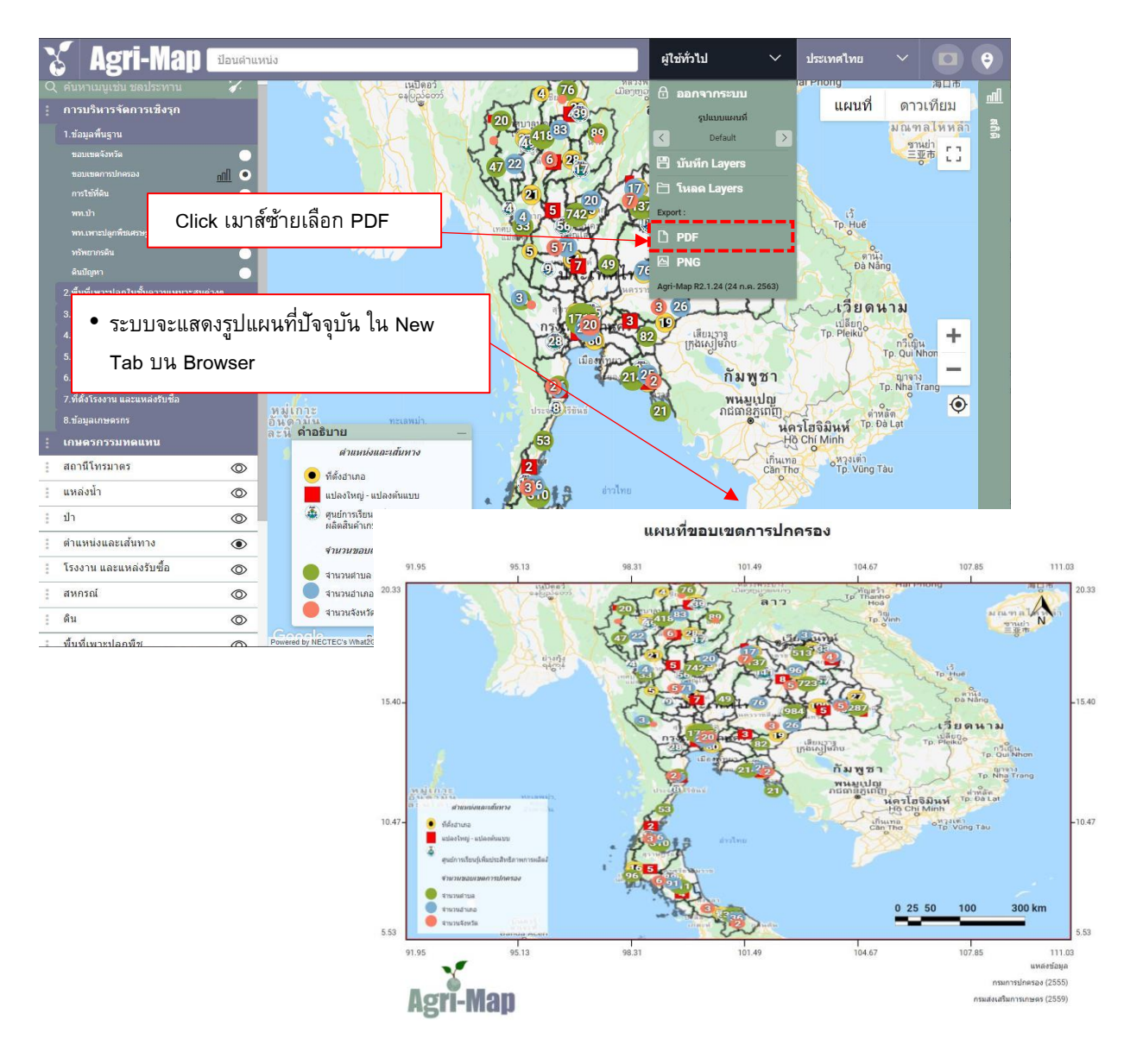

<span id="page-28-0"></span>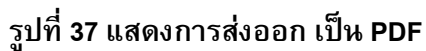

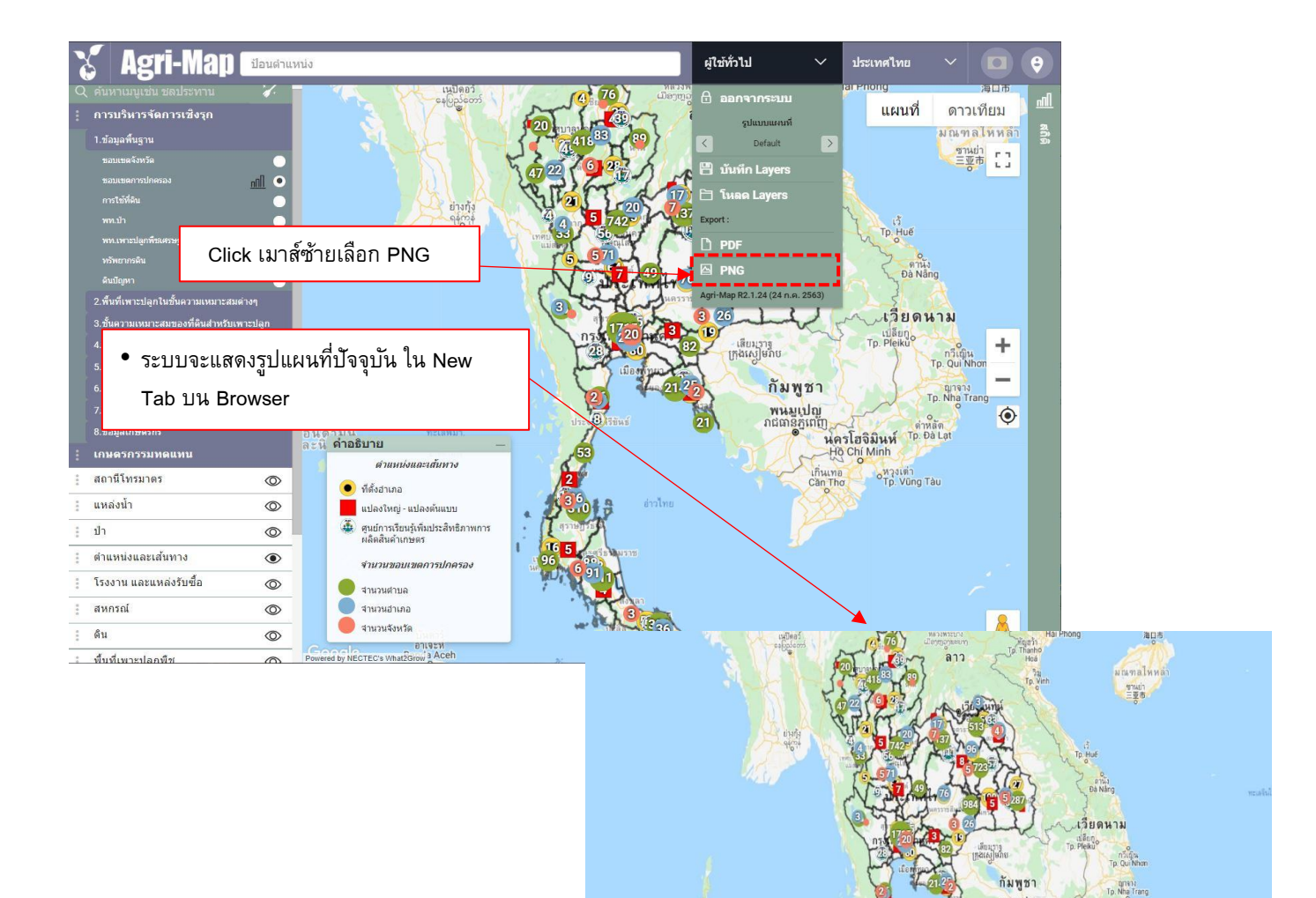

# **รูปที่ 38 แสดงการส่งออก เป็น PNG**